# **IN3900 (SERIES)**

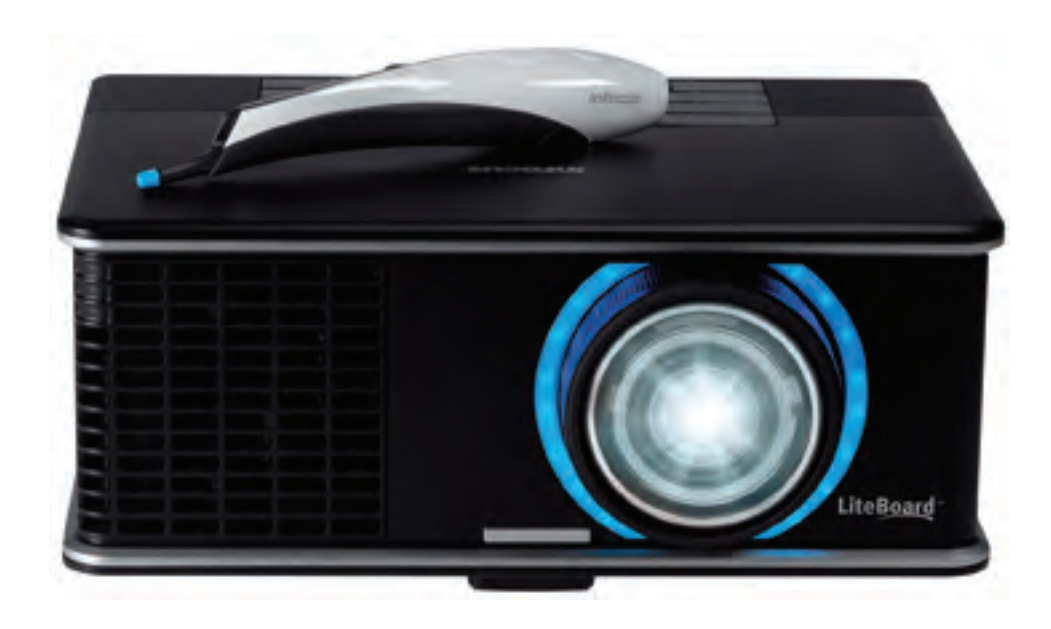

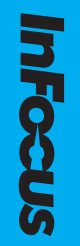

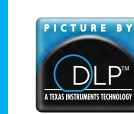

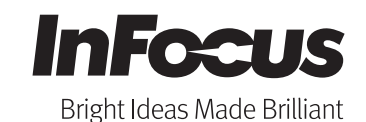

**Regulatory model: AA0021** 

010-0752-02 Download from Www.Somanuals.com. All Manuals Search And Download.

#### **Declaração de Conformidade**

Fabricante: InFocus Corporation, 13190 SW 68th Parkway, Suite 200, Portland, Oregon 97223-8368 USA

Declaramos e responsabilizamo-nos quanto à conformidade deste projector com as seguintes directivas e normas:

ErP Directive 2009/125/EC

Directiva EMC 2004/108/EC

Directiva de Baixa Tensão 2006/95/EC

Directiva R&TTE: 1999/5/EC

EMC: EN 55022, EN 55024, EN 61000-3-2, EN 61000-3-3

Segurança: IEC 60950-1: 2005 (MOD)

ETSI: EN 300 440, EN 301 489

A porção de recepção deste produto é um dispositivo de Categoria III, tal como especificado em EN 300 440.

### **Marcas registadas**

Apple, Macintosh, e PowerBook são marcas registadas oda Apple Computer, Inc. IBM é uma marca registada da International Business Machines, Inc. Microsoft, PowerPoint, e Windows são marcas registadas da Microsoft Corporation. Adobe e Acrobat são marcas registadas da Adobe Systems Incorporated. DLP®, DLP Link e o logótipo DLP são marcas registadas da Texas Instruments e BrilliantColor™ é uma marca registada da Texas Instruments. InFocus, In Focus, e INFOCUS (estilizado) são marcas registadas da InFocus Corporation nos Estados Unidos e em outros países.

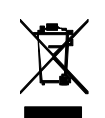

**NOTA:** Este produto é um equipamento eléctrico e electrónico abrangido pela Directiva da União Europeia sobre os Resíduos de Equipamentos Eléctricos e Electrónicos ("REEE") (2002/96/CE). A Directiva REEE requer que o equipamento abrangido seja recolhido e separado do lixo doméstico comum em todos os estados-membros da UE. Siga as orientações da sua autoridade local ambiental ou peça na loja onde adquiriu o produto que lhe indiquem as opções de reciclagem e recolha.

### **Aviso FCC**

Este dispositivo cumpre a parte 15 das Regras FCC. Funcionamento sujeito às duas seguintes condições: Este dispositivo não poderá provocar interferências prejudiciais, e (2) este dispositivo deverá aceitar qualquer interferência recebida, incluindo interferência que possa provocar funcionamento indesejado.

Nota: Este equipamento foi testado e cumpre os limites previstos para um dispositivo digital de Classe B, conforme a parte 15 das Regras FCC. Estes limites foram concebidos para providenciar alguma protecção contra interferência prejudicial numa instalação doméstica. Este equipamento gera, utiliza e pode emitir energia de rádiofrequência e, se não instalado e utilizado de acordo com as instruções, pode causar interferência prejudicial a comunicações rádio. No entanto, não existem garantias de que não ocorrerá interferência numa instalação específica. Se este equipamento provocar interferências prejudiciais à recepção de rádio ou televisão, que pode ser determinado desligando e ligando o equipamento, encorajamos o utilizador a tentar corrigir a interferência através de uma ou mais das seguintes medidas: --Reorientar ou deslocar para outro local a antena de recepção.

--Aumentar a distância entre o equipamento e o receptor.

--Ligar o equipamento a uma tomada num circuito diferente ao do receptor.

--Consultar o revendedor ou técnico de rádio/TV com experiência, para ajuda.

As alterações ou modificações não expressamente aprovadas pela InFocus Corporation podem caducar a autoridade para funcionar com o equipamento.

#### **Canadá**

Este aparelho digital de Classe B cumpre o ICES-003 Canadiano. Cet appareil numérique de la classe B est conforme à la norme NMB-003 du Canada.

#### **Aprovações de Agências**

cTUVus

Podem ser aplicáveis outras Aprovações de Países específicos. Consulte a etiqueta de certificação do produto.

Este documento é aplicável ao modelo regulatório AA0021.

Valores de entrada: 100-240Vac, 3.9A, 50-60Hz

A InFocus reserva-se o direito de alterar ofertas de produto e especificações a qualquer altura, sem aviso prévio.

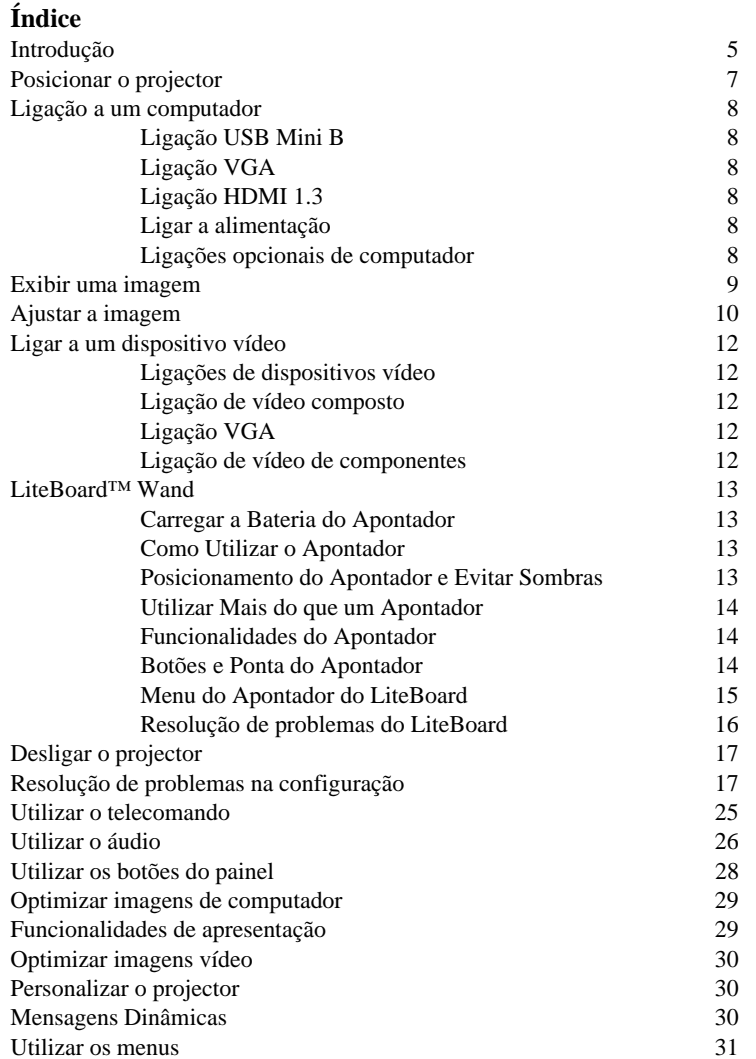

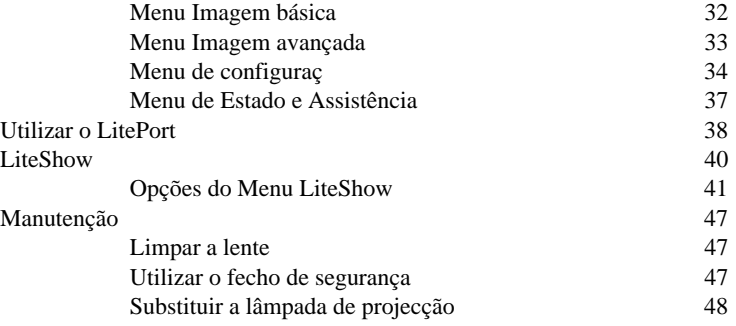

Download from Www.Somanuals.cor<mark>y</mark>. All Manuals Search And Download.

### **Considerações de Funcionamento Importantes para Segurança**

- Consulte este guia para procedimentos adequados de arranque e encerramento.
- Siga todos os avisos e precauções neste manual e no projector.
- Coloque o projector numa posição horizontal com um desvio não superior a 15 graus.
- Coloque o projector a pelo menos 1,2m (4 pés) de quaisquer saídas de aquecimento ou arrefecimento.
- Não obstrua as aberturas de ventilação. Coloque o projector numa área bem ventilada sem obstruções nas grelhas de admissão ou saída de ar. Não coloque o projector sobre uma toalha ou outra protecção suave que possa obstruir as grelhas.
- Não coloque o projector sob a luz directa do sol, em locais húmidos, gordurentos ou com pó, ou onde o projector possa entrar em contacto com fumo ou vapor.
- Não toque nem bloqueie a lente do projector com quaisquer objecto pois poderá danificar a lente do projector. Utilize a tampa da lente sempre que o projector não seja utilizado e também durante o seu transporte. Riscos, golpes e outros danos à lente não estão abrangidos pela garantia do produto.
- Não olhe directamente para a lente enquanto o projector estiver a ser utilizado.
- Não deixe cair o projector.
- Não entorne líquidos no projector. Líquidos entornados podem danificar o projector.
- Utilize o cabo de alimentação fornecido. Ligue o cabo de alimentação a uma tomada com terminal de protecção com ligação terra. Recomenda-se uma extensão com protecção de picos de corrente.
- Não sobrecarregue as tomadas de parede.
- Quando desliga o cabo de alimentação, segure pela ficha, não pelo cabo.
- Lave as mãos depois de mexer nos cabos fornecidos com este produto.
- O telecomando do projector requer baterias. Certifique-se que a polaridade das baterias (+/-) está alinhada correctamente. Deite for a baterias usadas cumprindo as leis locais de gestão de resíduos.
- **3** • Utilize um kit de montagem no tecto aprovado pela InFocus para instalação, ventilação e encaixe adequados. A garantia não cobre quaisquer danos<br>Download from Www.Somanuals.com. All Manuals Search And Download.

provocados pela utilização de kits de montagem no tecto não aprovados ou instalados numa localização inadequada.

- Quando monta o projector no tecto, utilize protecção de vista para evitar danos nos olhos antes de abrir o compartimento da lâmpada.
- Deixe todo o serviço de manutenção para pessoal devidamente qualificado. Realizar você mesmo a manutenção do seu projector pode ser perigoso para si e poderá caducar a garantia.
- Utilize apenas peças de substituição especificadas pela InFocus. Substituições não autorizadas podem resultar em incêndios, choque eléctrico ou lesões, e podem caducar a garantia.
- Apenas lâmpadas InFocus genuínas estão testadas para uso neste projector. A utilização de lâmpadas que não da InFocus pode provocar choque eléctrico e incêndio, e pode caducar a garantia do projector.
- Hg- Lâmpada contém mercúrio. Lidar de acordo com as leis de eliminação de lâmpadas locais. Consulte **www.lamprecycle.org**.
- O projector utiliza uma lâmpada de vidro de alta com mercúrio de alta pressão. A lâmpada pode falhar prematuramente, ou pode sofrer uma ruptura, com um som de rebentamento, caso seja atirada, raspada ou manuseada a quente. O risco de falha ou ruptura na lâmpada aumenta com a idade da lâmpada; substitua a lâmpada quando vir a mensagem "Subst. Lâmpada".

• No caso improvável de uma ruptura na lâmpada, podem sair partículas nas grelhas de ventilação do projector. Mantenha pessoas, comida e bebidas for a da área "manter afastado" debaixo e em volta do projector, tal como indicado pelas "X" áreas abaixo indicadas.

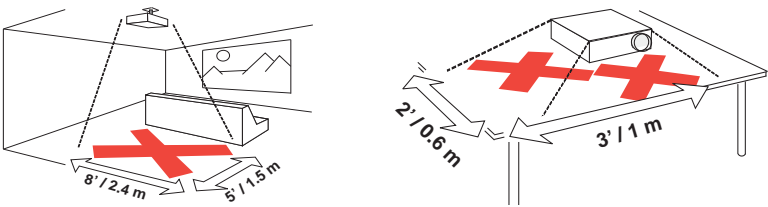

Siga estas instruções para garantir a qualidade da imagem e a vida útil da lâmpada ao longo da vida do projector. O não seguir destas instruções pode afectar a garantia. Para detalhes completos sobre a garantia, consulte o Livrete de Garantia.

### <span id="page-5-0"></span>**Introdução**

O seu novo projector digital é simples de se ligar, de utilizar e de manter. É um projector versátil, suficientemente flexível para apresentações de negócios e também cinema em casa. O IN3916 tem uma resolução nativa XGA 1024x768. É compatível com uma vasta gama de computadores e dispositivos vídeo.

### **Especificações do produto**

Para ler as mais recentes especificações do seu projector multimédia, visite o nosso site em **www.infocus.com**, pois as especificações podem ser alteradas.

#### **Acessórios**

Os acessórios padrão incluídos no seu projector estão listados no Poster/Folheto de Iniciação Rápida. Podem ser encontrados acessórios opcionais no nosso site em **www.infocus.com** ou junto do seu revendedor.

#### **Registo online**

Registe o seu projector no nosso site em **www.infocus.com/register** para activar a sua garantia e receber actualizações de produtos, avisos e incentivos a registo.

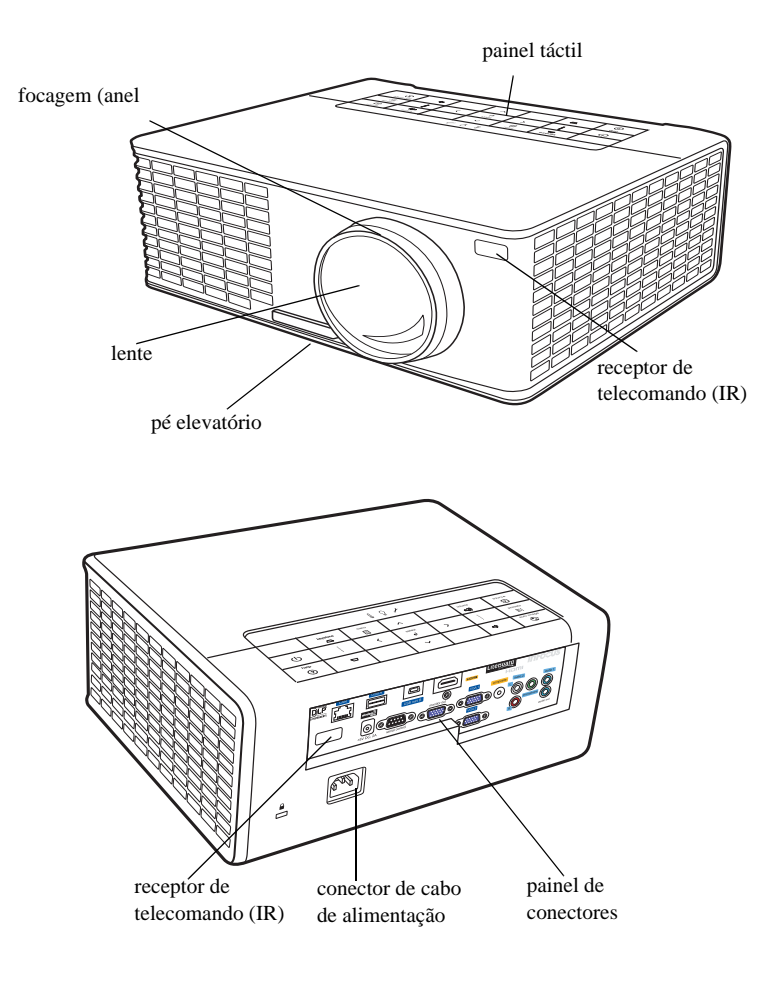

#### **Painel de conectores**

O projector oferece opções de ligação de computador e vídeo, incluindo:

- Computador VGA
- Vídeo composto
- HDMI
- <span id="page-6-0"></span>• Conector USB mini B. Utilizado para Ecrã USB, avanço de diapositivos (e controlo de rato, apenas quando utilizado com um telecomando opcional) e controlo do Apontador LiteBoard™.
- Conector USB A. Utilizado para LitePort (imagens JPEG exibidas a partir de uma unidade flash USB) e WLAN.
- Monitor out para ligação VGA a um monitor externo.
- Entrada áudio para vídeo e computador.
- Áudio L/R para vídeo e computador.
- Saída áudio para altifalantes externos.
- Microphone, para ligação a um microfone dinâmico.
- Conector LAN (RJ45) para controlo de rede e servidor web.
- Conector de Controlo de Série (DB9) para controlo de série RS-232. Os códigos de controlo estão no nosso site de assistência em **www.infocus.com/support**.
- Saída CC de 5 volt. O conector coaxial aceita uma ficha de 2,1mm x 5,5mm e fornece uma saída constante de 5 volt, 2 amp CC quando o projector está ligado. Está concebido para disponibilizar energia para um dispositivo sem fios InFocus LiteShow, o que permite projecção sem fios. Para mais informações,visite o nosso site em www.infocus.com ou contacte o seu revendedor.

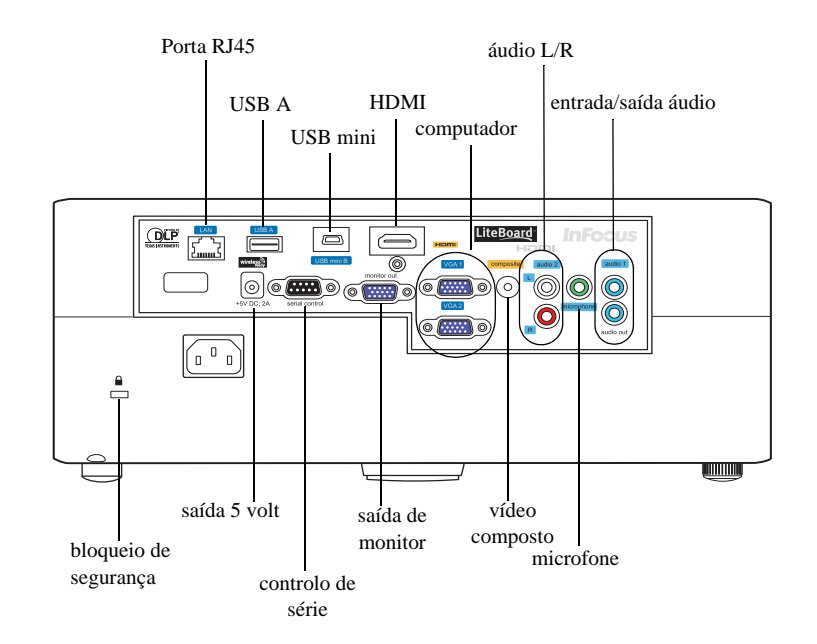

### <span id="page-7-0"></span>**Posicionar o projector**

Para apurar onde posicionar o projector, tenha em conta o tamanho e forma do seu ecrã, a localização das tomadas e a distância entre o projector e o resto do seu equipamento. Seguem-se algumas orientações gerais:

- <span id="page-7-1"></span>• Posicione o projector entre 75cm (30 polegadas) e 1,65m (65 polegadas) do ecrã. Para garantir acesso adequado aos cabos, não coloque o projector a menos de 61 cm (24 polegadas) de uma parede ou de outro objecto.
- Se instalar o projector no tecto, recomendamos vivamente que utilize os suportes de tecto aprovados pela InFocus para instalação, ventilação e encaixe adequados. Consulte o guia de instalação que veio com o Kit de Montagem no Tecto InFocus (n/p SP-CEIL-UNIV) para mais informações. A garantia não cobre quaisquer danos provocados pela utilização de kits de montagem no tecto não aprovados ou instalados numa localização inadequada. Para inverter a imagem, consulte "Montagem no tecto" na [página](#page-35-0) 35. Recomendamos que utilize um suporte de montagem no tecto autorizado pela InFocus.
- Posicione o projector à distância desejada do ecrã. A distância entre a lente do projector e o ecrã e o formato do vídeo determinam o tamanho da imagem projectada. (O rácio de projecção do IN3916 é de 0.49:1.)
- O desvio de imagem do IN3916 é de 105% +/-2%. Significa isto que se tiver uma imagem que com 1 metro (40 polegadas) de altura num projector montado numa mesa, a base da imagem ficará 7 cm (2,8 polegadas) acima do centro da lente.

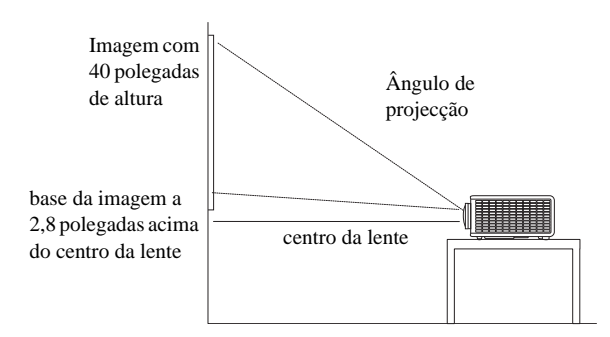

*Table 1: Tamanho do ecrã*

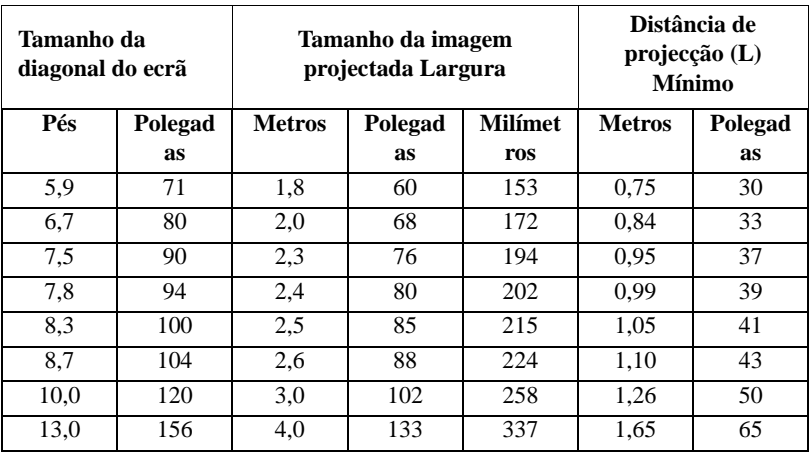

### <span id="page-8-0"></span>**Ligação a um computador**

### <span id="page-8-1"></span>**Ligação USB Mini B**

Ligue o cabo USB ao conector USB A do seu computador e ao conector USB mini B do projector.

**Para mostrar imagens através de USB:** Se for a primeira vez que utiliza a funcionalidade Ecrã USB, surgirá dentro de um minuto um ecrã de Reprodução Automática. Clique em Iniciar Ecrã USB. (Nota: Caso não surja o ecrã de Reprodução Automática, aceda à Unidade de CD do Ecrã USB no seu computador, e clique duas vezes no ficheiro DLUSB.Cab para iniciar manualmente.)

Dentro de um minuto deverá surgir a imagem do seu computador.

**Para parar de exibir a imagem do seu computador através do cabo USB:**  Desligue o cabo USB do projector e/ou computador portátil ou altere a fonte seleccionada no projector.

<span id="page-8-9"></span>**Para avançar diapositivos numa apresentação PowerPoint utilizando o telecomando:** Prima os botões de seta cima e baixo no telecomando para percorrer os seus diapositivos.

### <span id="page-8-2"></span>**Ligação VGA**

<span id="page-8-8"></span>Ligue uma ponta do cabo de computador fornecido ao conector **VGA 1/VGA 2** no projector, e a outra ao conector VGA do seu computador. Se estiver a utilizar um computador de secretária, terá de desligar o cabo do monitor primeiro da porta vídeo do computador.

### <span id="page-8-3"></span>**Ligação HDMI 1.3**

HDMI é uma interface áudio/vídeo totalmente digital, sem compressão HDMI fornece uma interface entre fontes como caixas sintonizadoras, leitores DVD e receptores, e o seu projector. Ligue um cabo HDMI ao conector de saída vídeo no dispositivo vídeo e ao conector HDMI no projector.

Para tirar maior partido do HDMI 1.3 Deep Color (30bit), terá de ter uma fonte compatível com 1.3.

### <span id="page-8-4"></span>**Ligar a alimentação**

<span id="page-8-6"></span>Ligue o cabo de alimentação preto ao conector **Alimentação** na parte traseira do projector e à sua tomada de electricidade. A luz de Alimentação no Painel Indicador de Estado [\(página 17\)](#page-17-2) fica âmbar. **NOTA**: Utilize sempre o cabo de alimentação fornecido com o projector.

### <span id="page-8-5"></span>**Ligações opcionais de computador**

<span id="page-8-7"></span>Para ter som no projector, ligue um cabo áudio (cabo opcional, não incluído) ao seu computador e ao conector **Audio 1** no projector. Pode também necessitar de um adaptador.

Para exibir uma apresentação utilizando uma unidade flash USB, consulte Utilizar o LitePort ([página 38\)](#page-38-0). Esta funcionalidade apresenta imagens JPEG e apresentações Presentation-to-Go, tornando desnecessário ter um computador como fonte.

Se estiver a utilizar um computador de secretária e desejar ver a imagem no seu ecrã de computador bem como no ecrã de projecção, ligue o cabo do monitor do computador ao conector **Monitor Out** no projector.

ligar cabo USB

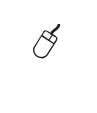

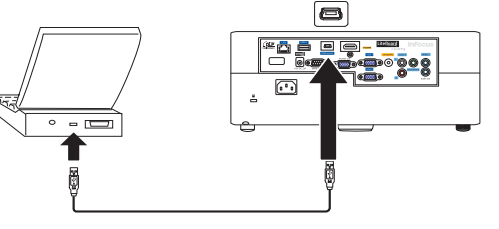

ligar cabo VGA

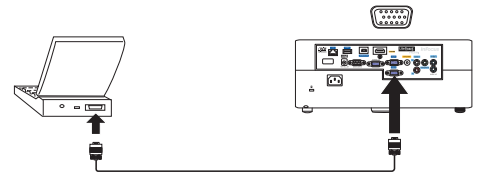

**8** Download from Www.Somanuals.com. All Manuals Search And Download.

### <span id="page-9-0"></span>**Exibir uma imagem**

#### Toque no botão **Energia**.

O botão Energia irá piscar a verde e as ventoinhas começarão a funcionar. Quando a lâmpada se acede, o ecrã de arranque é exibido e o botão Energia fica verde estável. Pode demorar até um minuto até que a imagem atinja a luminosidade total.

**? Não vê o ecrã de arranque?** Obtenha ajuda na [página](#page-18-0) 18.

Ligue o seu computador ou fonte de vídeo.

A imagem deverá ser mostrada no ecrã de projecção. Caso não apareça, prima o botão **Source** no painel do projector ou no telecomando.

#### **Se estiver a utilizar um cabo VGA para ligar o seu computador ao projector:**

Se estiver a utilizar um portátil, certifique-se que a porta de vídeo externa está activa.

Muitos portáteis não ligam automaticamente a porta vídeo externa quando é ligado um projector. Normalmente, para activar e desactivar o monitor externo, pode-se usar uma combinação de teclas, como FN + F8, ou a tecla CRT/LCD. Localize uma tecla de função designada CRT/LCD ou uma tecla de função com o símbolo de um monitor. Prima FN e a tecla de função em simultâneo.

**Consulte a documentação do seu portátil para mais informações sobre as combinações de teclas do seu portátil, ou aceda ao site da InFocus em: http:// www.infocus.com/Support/LaptopActivation.aspx.**

**? Nenhuma imagem do portátil?** Tente premir o botão **Auto Image** no painel. Obtenha ajuda na[página](#page-18-0) 18.

prima o botão Energia

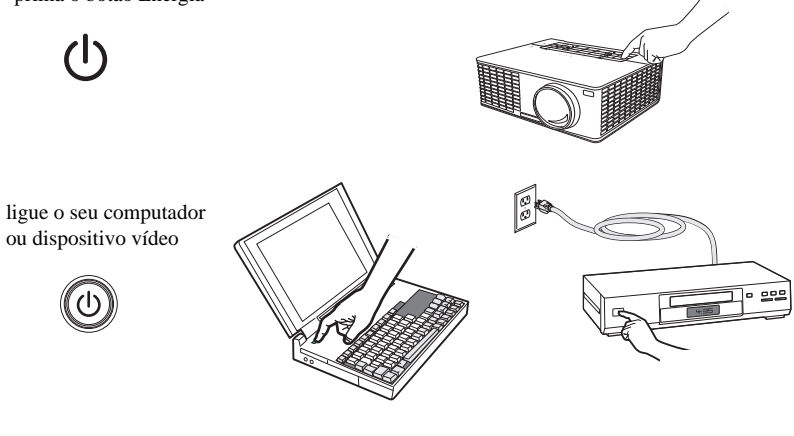

active a porta externa do portátil

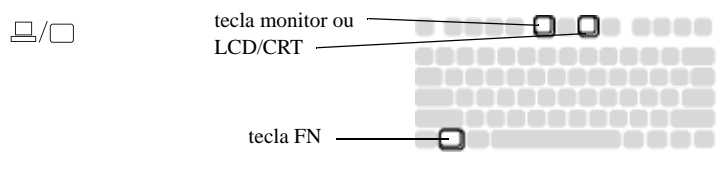

### <span id="page-10-0"></span>**Ajustar a imagem**

Caso seja necessário, ajuste a altura do projector, premindo o botão de libertação do pé elevatório para extender o pé.

Caso seja necessário, rode o pé de nivelamento, localizado na parte traseira do projector.

Evite colocar as mãos perto da saída de ar quente na parte da frente do projector.

Posicione o projector à distância do ecrã desejada, a um ângulo de 90 graus com o ecrã.

Consulte [página 7](#page-7-0) para uma tabela com uma lista de tamanhos de ecrã e distâncias.

<span id="page-10-2"></span>Ajuste a focagem.

<span id="page-10-1"></span>Se a imagem não estiver quadrada, primeiro certifique-se que o projector está perpendicular ao ecrã. Se a imagem estiver maior ou menor na margem superior ou inferior do ecrã, prima o botão **Keystone** superior para reduzir a parte superior da imagem, e prima o botão **Keystone** inferior para reduzir a parte inferior.

Se o lado esquerdo ou direito do ecrã for maior ou menor que o outro, pode virar o projector para a esquerda ou direita uns graus, para que a imagem fique quadrada.

Ajustar o Contraste ou Brilho no menu de Imagem Básica. Consulte [página 32](#page-32-0) para ajuda com estes ajustes de menu.

Para Proporção, tenha em conta que os leitores DVD têm de ser configurados para 16:9 para obter a melhor qualidade de imagem. Para mais informações sobre Proporção, consulte [página 11.](#page-11-0)

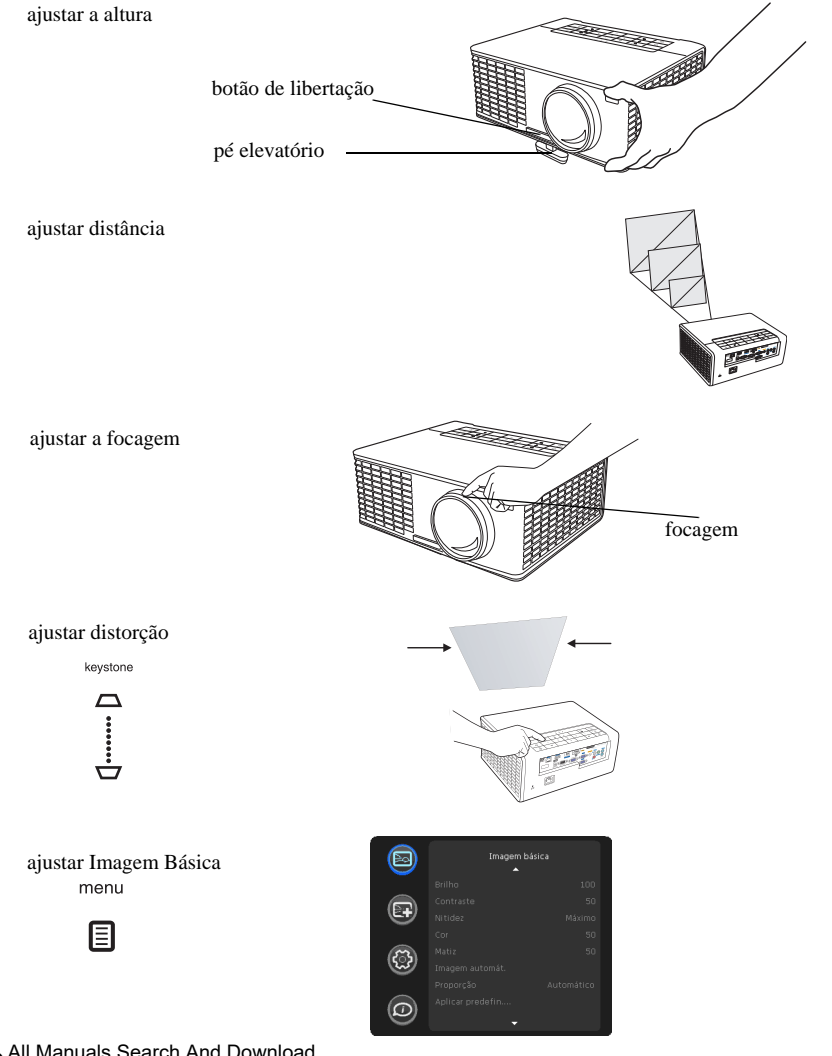

### <span id="page-11-0"></span>**O que é a Proporção?**

A proporção é a relação entre a largura e a altura da imagem projectada. Consoante a fonte, deverá escolher a proporção (utilizando o telecomando ou teclado do projector) que se ajusta à sua fonte.

Ecrãs de TV e portáteis mais antigos utilizam 4:3; ecrãs modernos de TV, HDTV e a maioria dos DVDs utilizam 16:9; e computadores panorâmicos utilizam 16:10.

Utilize uma proporção de 16:9 para filmes panorâmicos e HDTV, e Nativo para conteúdos 4:3. Forçar Amplo pode também ser activado para redimensionar automaticamente proporções menos comuns para o formato 16:10.

ecrã 4:3 Ecrã 16:10

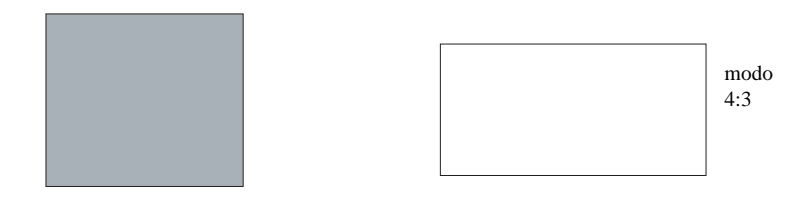

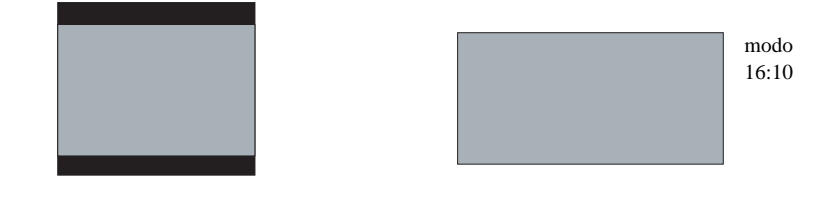

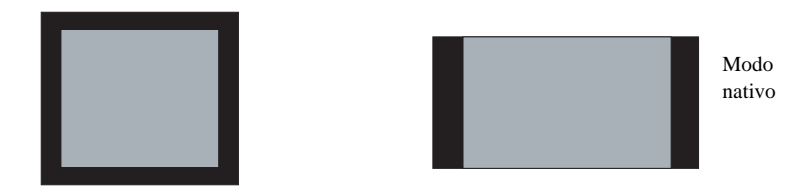

### <span id="page-12-0"></span>**Ligar a um dispositivo vídeo**

Pode ligar dispositivos vídeo como VCRs, leitores DVD, câmaras de filmar, câmaras digitais, consolas de vídeojogos, receptores HDTV e sintonizadores de TV ao projector. Pode ligar o áudio directamente ao projector, para ter som no altifalante incorporado, ou pode contornar o sistema áudio do projector e ligar directamente o áudio da sua fonte a um sistema estéreo ou cinema.

<span id="page-12-6"></span>Pode ligar o projector à maioria dos dispositivos vídeo que podem emitir vídeo. Não pode ligar directamente o cabo coaxial que entra na sua casa pela empresa de cabo ou satélite. O sinal tem de passar primeiro por um sintonizador. Alguns exemplos de sintonizadores são as caixas digitais de cabo, VCRs, vídeogravadores digitais e caixas de TV por satélite. No fundo, qualquer dispositivo capaz de mudar de canal é considerado um sintonizador.

<span id="page-12-5"></span>Antes de ligar o seu projector, deverá decidir qual a proporção a utilizar. A definição de Proporção do Projector pode ser alterada utilizando o botão Resize no telecomando, ou através do menu de Imagem Básica do projector. Consulte a [página 32](#page-32-0) para mais informação.

### <span id="page-12-1"></span>**Ligações de dispositivos vídeo**

Nenhum cabo vídeo é fornecido com o projector. Pode encomendar cabos da InFocus ou arranjar o seu.

### **Ligação HDMI 1.3**

HDMI é uma interface áudio/vídeo totalmente digital, sem compressão HDMI fornece uma interface entre fontes como caixas sintonizadoras, leitores DVD e receptores, e o seu projector. Ligue um cabo HDMI ao conector de saída vídeo no dispositivo vídeo e ao conector HDMI no projector.

Para tirar maior partido do HDMI 1.3 Deep Color (30bit), terá de ter uma fonte compatível com 1.3.

### <span id="page-12-2"></span>**Ligação de vídeo composto**

Ligue o conector amarelo do cabo de vídeo composto ao conector de saída vídeo do dispositivo vídeo. Ligue o outro conector amarelo ao conector **Video** amarelo no projector.

Se a sua fonte utilizar conectores RCA, ligue o conector vermelho de saída de áudio ao conector vermelho de entrada áudio no projector e o conector branco de saída áudio ao conector branco de entrada áudio no projector.

Se a sua fonte utilizar um conector estéreo de 3,5mm, ligue-o ao conector de entrada áudio de 3,5mm no projector.

### <span id="page-12-3"></span>**Ligação VGA**

Se o seu dispositivo vídeo tiver uma saída VGA de 15 pinos, ligue uma ponta do cabo de computador incluído ao conector VGA da sua fonte vídeo. Este conector pode estar designado "Para Monitor" na fonte vídeo. Ligue o cabo do computador ao conector **VGA** no projector.

### <span id="page-12-4"></span>**Ligação de vídeo de componentes**

Se o seu dispositivo vídeo HD tiver conectores de componentes, pode ser utilizado um adaptador Componentes para VGA, opcional. Ligue o cabo de componentes ao dispositivo vídeo. Ligue a outra ponta do cabo de componentes ao adaptador, e ligue o adaptador ao conector **VGA**.

## <span id="page-13-0"></span>**LiteBoard**™ **Wand**

O Apontador LiteBoard funciona como um rato sem fios – mas funciona no ar, e não sobre uma superfície. Basta segurar no apontador, virá-lo em direcção à imagem projectada para apontar, clicar e arrastar. O apontador funciona com todo o seu software, tal como um rato normal.

**NOTA**: Carregue o apontador totalmente antes da primeira utilização.

### <span id="page-13-1"></span>**Carregar a Bateria do Apontador**

Quando a luz âmbar da bateria do apontador começar a piscar, a bateria interna estará fraca (caso a bateria esteja totalmente descarregada, não conseguirá ligar o apontador premindo a ponta, nem os botões esquerdo ou direito).

Para carregar a bateria, abra a lingueta na base do apontador para mostrar o conector USB do mesmo. Depois, ligue um cabo USB entre o apontador e o adaptador de corrente USB, ou um computador (se ligar a um computador, certifique-se que este está ligado). A luz da bateria permanecerá ligada enquanto a bateria estiver a carregar, e depois desligar-se-á quando estiver totalmente carregada. Quando terminar de carregar, pode desligar o cabo USB (ou mantê-lo ligado e utilizar o apontador enquanto carrega).

**NOTA**: Bastam 5-10 minutos de carga para cerca de uma hora de utilização do apontador. Uma carga completa demorará entre 6-8 horas e servirá para uma utilização ininterrupta do apontador entre 20-40 horas. Um apontador novo, totalmente carregado terá carga para até 3 semanas em standby.

**Aviso**: A bateria de lítio é apenas recarregável, não poderá ser reparada nem substituída pelo utilizador.

**Aviso**: Utilize sempre o cabo USB e adaptador de corrente incluídos (ou o seu computador) para carregar o apontador.

### <span id="page-13-2"></span>**Como Utilizar o Apontador**

- **1** O projector IN3916 necessita de estar ligado à corrente e ao seu computador.
- **2** Ligue o projector e o seu computador, com um cabo USB.
- **3** Ligue o projector e seu computador, com um cabo VGA.
- **4** Certifique-se que a bateria do apontador está carregada ou a carregar.
- **5** Ligue o projector e certifique-se que está a exibir o ecrã do seu computador defina a fonte para VGA 1 ou VGA 2 (prima o botão fonte no projector ou telecomando, se necessário – poderá ter de premir o botão várias vezes).
- **6** Ligue o apontador premindo a ponta ou o botão esquerdo ou direito a luz azul, de estado do apontador, começará a piscar.
- **7** Vire o apontador para ecrã para apontar, clicar e arrastar tal como um rato normal. O botão Desfazer está localizado na base do apontador. Pode definir este botão no Menu do Apontador LiteBoard.

**NOTA**: Consulte o Menu do Apontador LiteBoard, abaixo, para as definições que lhe permitem melhorar o movimento e comportamento dos comandos do apontador. Quando terminar, largue o apontador e certifique-se que não está virado para o ecrã; ir-se-á desligar automaticamente após 1 minuto.

### <span id="page-13-3"></span>**Posicionamento do Apontador e Evitar Sombras**

### **A Distância de Localização do Ecrã**

Pode utilizar o Apontador do LiteBoard mesmo junto do ecrã ou de vários pontos da sala. Poderá verificar que a precisão do apontador melhorará se estiver mais perto do ecrã. Evite também ficar muito afastado das laterais do ecrã.

#### **Evite Sombras!**

O apontador não funcionará caso o sensor esteja numa sombra ou se estiver a apontar para uma sombra:

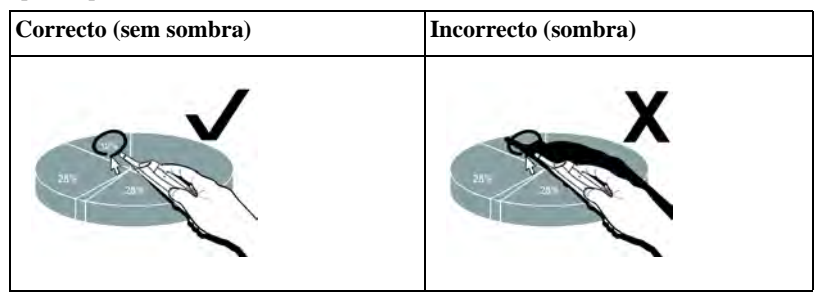

Download from Www.Somanuals.com**.** All Manuals Search And Download.

#### **Como Segurar no Apontador**

Pode segurar no apontador tal como se de um lápis ou caneta se tratasse, ou como um telecomando – utilize-o da forma que achar mais confortável.

**NOTA**: Se o apontador estiver perto do ecrã, pode premir a ponta contra a superfície de projecção para clicar e arrastar. Não é recomendado para ecrãs de tecido.

### <span id="page-14-0"></span>**Utilizar Mais do que um Apontador**

O projector pode funcionar com mais de um apontador, mas apenas pode utilizar um de cada vez. Quando deseja mudar para outro apontador:

- **1** Vire o apontador actual para fora da imagem projectada durante pelo menos 3 segundos.
- **2** Prima a ponta, ou o botão esquerdo ou direito no novo apontador para o ligar, e depois comece a utilizar o novo apontador.

**NOTA**: As definições no menu do Apontador LiteBoard (ver abaixo) aplicam-se a todos os apontadores utilizados com esse projector.

### <span id="page-14-1"></span>**Funcionalidades do Apontador**

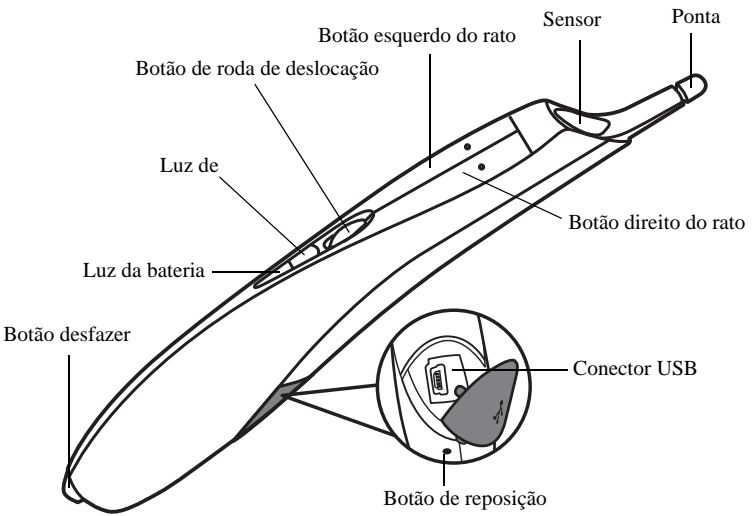

### <span id="page-14-2"></span>**Botões e Ponta do Apontador**

Os três botões no topo do apontador equivalem aos botões esquerdo, direito e de roda de deslocação de um rato. A ponta do apontador é também um botão, equivalente ao botão esquerdo do rato.

**NOTA**: Por predefinição, o botão Roda de Deslocação muda o movimento do apontador entre **Auto**, **Normal** e **Desenhar**. **Auto** muda entre os modos **Desenhar**, **Normal** e **Estável** consoante o tamanho e distância da imagem. **Normal** torna mais fáceis os cliques, mas **Desenhar** permite um movimento mais suave. Pode alterar o botão Roda de Deslocação para realizar outras funções como um clique de rato de botão do meio (ver Menu do Apontador LiteBoard, abaixo).

#### <span id="page-14-3"></span>**Luz da Bateria**

A luz âmbar da bateria mostra o estado da bateria integrada do apontador (ver abaixo informações da bateria). A luz da bateria acender-se-á quando o apontador estiver a carregar, e piscará se a bateria estiver fraca (2-4 horas de utilização restantes).

### <span id="page-15-5"></span>**Luz de ligação**

A luz azul de ligação mostra o estado da ligação sem fios do apontador para o projector. A luz de ligação irá piscar com frequência (mais do que uma vez por segundo) quando o apontador estiver a tentar ligar-se ao projector; depois, irá piscar com menos frequência (cerca de uma vez a cada 4 segundos) quando o apontador estiver ligado ao projector.

**NOTA**: A luz de ligação permanecerá desligada quando o apontador estiver desligado.

### <span id="page-15-4"></span>**Conector USB**

O conector USB do apontador está atrás de uma lingueta na parte de trás do apontador. O conector USB é apenas utilizado para carregar a bateria do apontador – usando o adaptador de corrente USB incluído, ou um computador.

**NOTA**: Pode utilizar o apontador enquanto carrega a bateria, mas depois de esta estar totalmente carregada (luz da bateria desligada) pode desligar o cabo USB e continuar a utilizar o apontador sem um cabo.

#### **Botão desfazer**

<span id="page-15-9"></span>O botão Desfazer do apontador funciona como os botões Escape, Delete ou Backspace, ou como o comando Ctrl+Z (Windows/Lunix) ou Cmd+Z (Mac OS), consoante a função que atribua no menu do Apontador LiteBoard.

#### **Sensor**

A abertura do sensor óptico do apontador está localizado acima da ponta do apontador. Não bloqueie o sensor, e certifique-se que o mesmo tem sempre uma visão desobstruída do ecrã.

**NOTA**: O sensor não funciona se o apontar a uma sombra ou para for a do ecrã.

### <span id="page-15-2"></span>**Botão de reposição**

O apontador tem um botão de reposição, detrás de um pequeno orifício na sua base. Em condições normais, não irá necessitar de repor o apontador. Consulte a secção de Resolução de problemas, abaixo, para mais informações.

### <span id="page-15-8"></span>**Rádio Interno**

O apontador possui um transmissor/receptor sem fios integrado, que utiliza para comunicar com o projector.

### **Informações da Bateria de Lítio**

Fabricante: HiTech Energy Inc. Modelo: E3BE105K1002 Rating: 3.7V/800mAh **Aviso**: A bateria de lítio é apenas recarregável e não substituível pelo utilizador. Não é reparável.

### <span id="page-15-0"></span>**Menu do Apontador do LiteBoard**

Pode aceder ao menu do Apontador LiteBoard a partir do menu **Configuração** do projector. Para mudar as definições neste menu, seleccione uma definição, prima **Select** (no projector ou telecomando) uma ou mais vezes – cada vez que prime **Select**, mudará para o valor seguinte da definição.

<span id="page-15-1"></span>**Activado**: controla se o projector o deixa utilizar Apontadores LiteBoard. Defina isto para **Sim** para permitir a utilização de apontadores. Defina isto para **Não** para impedir a utilização de apontadores.

<span id="page-15-7"></span>**Movimento**: controla o movimento do apontador. Quando definido para **Auto** o modo de movimento irá alternar entre **Normal**, **Desenhar** e **Estável** consoante o tamanho e distância da imagem. Quando definido para **Normal**, o movimento funciona melhor para uma utilização normal de um computador. Quando definido para **Desenhar**, o movimento funciona melhor para uma desenhos no ecrã. Quando definido para **Estável**, o movimento será filtrado para máxima estabilidade. Quando definido para **Prima para Mover**, o cursor do rato apenas se moverá quando pressionar a ponta do apontador ou botão esquerdo no apontador (utilize o botão direito do rato para clicar).

<span id="page-15-10"></span>**Velocidade do clique**: controla a pausa do movimento quando clica, e apenas aplica se o Movimento estiver definido para **Normal** ou **Estável**. Velocidades de clique superiores tornam mais fácil o duplo clique, mas aumentam o tempo até que o movimento retome depois de um clique.

<span id="page-15-6"></span>**Modo Botão de Deslocação**: seleccione a função do botão Roda de Deslocação do apontador. Pode utilizar o botão Roda de Deslocação para alterar o movimento do apontador, ou executar atalhos de teclado ou botões do rato.

<span id="page-15-3"></span>**NOTA**: A definição **Anotar PwrPnt** configura o botão Roda de Reslocação para controlar desenhos (anotações) durante apresentações de diapositivos Microsoft PowerPoint. Premir o botão Roda de Deslocação uma vez liga a função de desenho, premir uma segunda vez desliga a função de desenho, e assim sucessivamente.

Download from Www.Somanuals.com<sub>s</sub> All Manuals Search And Download. **Botão Desfazer**: selecciona a função do botão Desfazer do apontador. <span id="page-16-1"></span>**Ligar Canal**: seleccione o canal rádio utilizado para a comunicação com o apontador. Deverá estar em **Auto** a menos que encontre interferência (consulte Resolução de problemas, abaixo, para mais informações).

### <span id="page-16-0"></span>**Resolução de problemas do LiteBoard**

Para as informações mais actualizadas, visite o nosso site de assistência em **www.infocus.com/support**.

• Se o apontador não funcionar de todo, ou se funcionar a espaços, tente uma das seguintes soluções:

- **Prima para Mover** pode estar activado; tente premir um dos botões do apontador enquanto desloca o apontador.

- Prima a ponta, botão esquerdo ou direito do apontador para o ligar.

- Se a luz azul de Ligação nunca piscar, significa que a bateria do apontador está totalmente descarregada; ligue o apontador ao adaptador de corrente USB no seu computador.

- Certifique-se que o apontador não está virado para uma sombra e certifiquese que a ponta do mesmo não está também ele numa sombra.

- Se a sala estiver muito iluminada, diminua a iluminação da mesma.

- Se tentar utilizar o rato do computador ao mesmo tempo que o apontador, aponte este para for a do ecrã enquanto utiliza o rato.

- Se mais alguém estiver a utilizar um outro apontador com o mesmo projector, terá de parar de o utilizar antes de utilizar outro apontador.

- Altere o valor do**Ligar Canal** no menu **Apontador LiteBoard**.
- Reponha o apontador: introduza a ponta de um clipe no orifício de reposição na parte inferior do apontador.
- Se for difícil clicar com precisão, tente uma destas soluções:
	- Segure no apontador com mais estabilidade enquanto clica.

- Utilize o apontador mesmo encostado ao ecrã, para ser mais fácil evitar movimentos inesperados.

- Altere o valor do**Movimento** no menu **Apontador LiteBoard**.

- Se for difícil desenhar ou mover com liberdade porque o apontador se desloca em linhas rectas ou desenha linhas adicionais, tente alterar o valor de **Movimento** no menu **Apontador LiteBoard**.
- Se o cursor do rato estiver no lado errado do ecrã, ou se o movimento do cursor estiver limitado a apenas uma parte do ecrã, tente uma das seguintes soluções:

- Certifique-se que o seu projector apresenta o ecrã do seu computador e não outra fonte (como DVD, VCR, etç). Para alterar a fonte, prima o botão Source no projector ou telecomando.

- Certifique-se que o projector exibe a mesma imagem que o monitor principal ou integrado do computador (não expanda o seu ambiente de trabalho em múltiplos monitores). Para corrigir:

No Windows XP: Abra o Painel de Controlo, clique em Definições, clique no ecrã que está representado no projector e depois desmarque "Expandir o meu Ambiente de Trabalho Windows...".

No Windows Vista: Clique com o botão direito no ambiente de trabalho, escolha Personalizar..., clique em Definições de ecrã, clique no ecrã que está representado no projector e depois desmarque "Expandir o ambiente de trabalho ...".

No Windows 7.0: Clique com o botão direito no ambiente de trabalho, escolha Resolução do Ecrã, clique no ecrã que representa o projector e depois escolha "Duplicar Ecrã..." em Múltiplos Ecrãs.

No Macintosh: Seleccione Preferências do sistema no Menu Apple e depois seleccione Monitores. Clique em Disposição e marque "Espelhar Monitores."

• Se a luz da bateria não se ligar quando o apontador estiver a carregar, tente um dos seguintes:

- Certifique-se que um cabo USB está ligado entre o apontador e o adaptador de corrente USB ou uma porta USB no seu computador.

- Se o apontador estiver ligado ao adaptador de corrente USB, certifique-se que este está ligado a uma tomada com electricidade. Se o apontador estiver ligado ao seu computador, certifique-se que o computador está ligado.

- Se ainda assim o apontador não carregar, contacte a assistência em:. **www.infocus.com/support**.

### <span id="page-17-0"></span>**Desligar o projector**

### **Tempo proteção de tela**

<span id="page-17-3"></span>Pode obrigar o ecrã preto a aparecer ao fim de um certo número de minutos, ligando a funcionalidade Tempo proteção de tela, no menu de Configuração. Consulte [página 34.](#page-34-0)

### **Tempo desl. autom.**

O projector também tem uma funcionalidade de Temporizador de Desligar Automático que o desliga automaticamente se não forem detectadas fontes activas e não houver interacção com o projector durante 30 minutos. Por predefinição, esta funcionalidade está desligada. Pode alterar a duração de tempo, consulte [página 34](#page-34-0).

### **Desligar o projector**

Para desligar o projector, prima o botão **Energia** no telecomando ou no painel. A lâmpada desliga-se e a LED pisca a âmbar durante 1 minuto, enquanto as ventoinhas continuam a trabalhar para arrefecer a lâmpada. Quando a lâpada tiver arrefecido, a luz LED fica âmbar, e as ventoinhas param. Desligue o cabo de alimentação para desligar o projector totalmente.

# <span id="page-17-1"></span>**Resolução de problemas na configuração**

<span id="page-17-4"></span>Se a imagem aparecer correctamente no ecrã, passe à secção seguinte. Caso contrário, há que solucionar o problema na configuração.

O Painel de Indicador de Estado, no topo do projector, indica qual o estado do projector e pode ajudar à resolução de problemas.

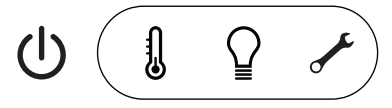

### <span id="page-17-2"></span>**Table 2: Comportamento e significado da luz indicadora de estado**

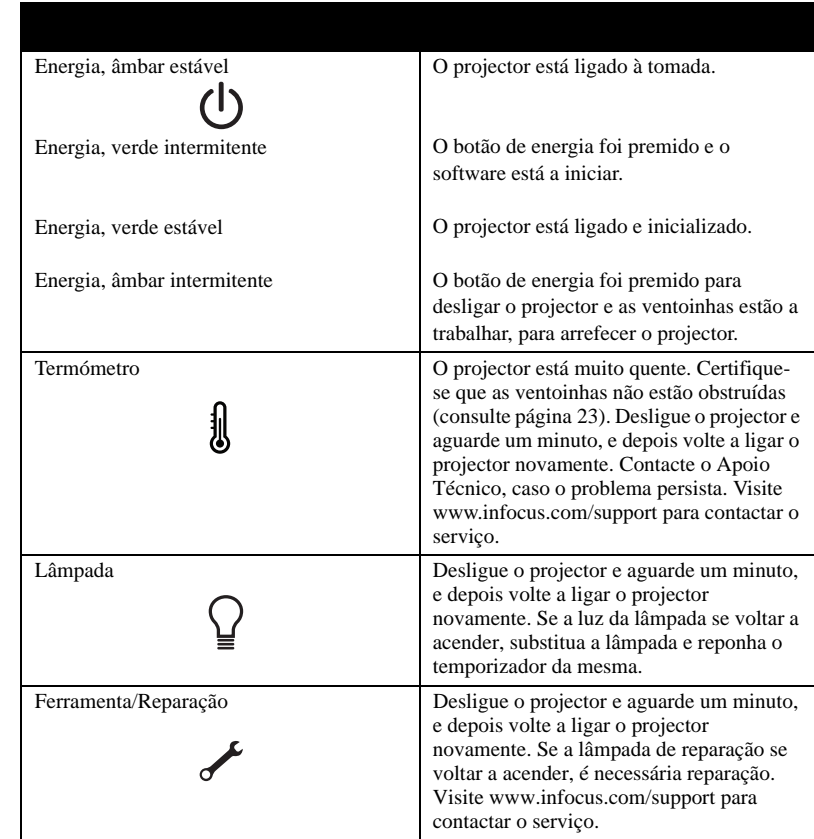

<span id="page-18-0"></span>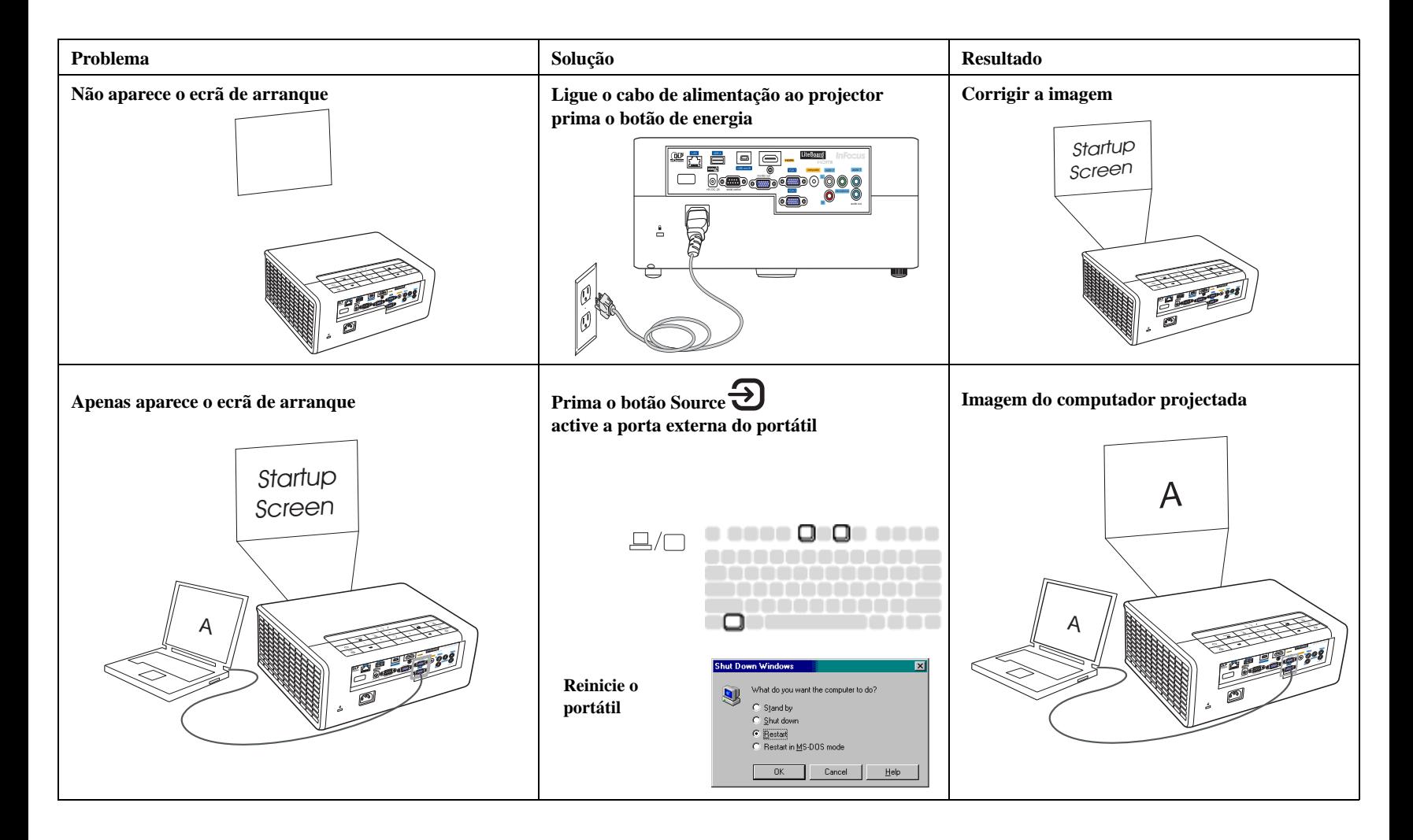

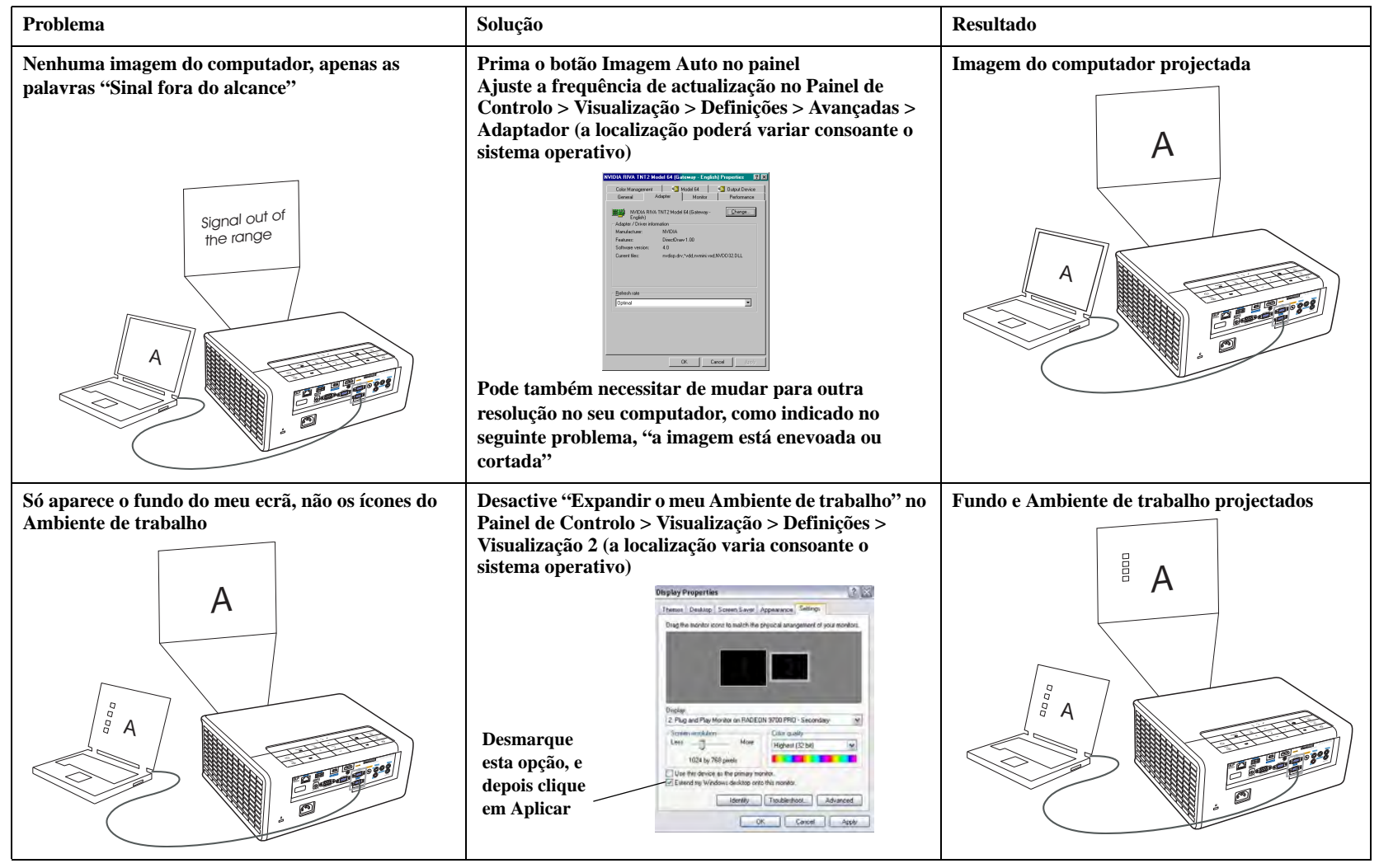

Download from Www.Somanuals.co**m.)** All Manuals Search And Download.

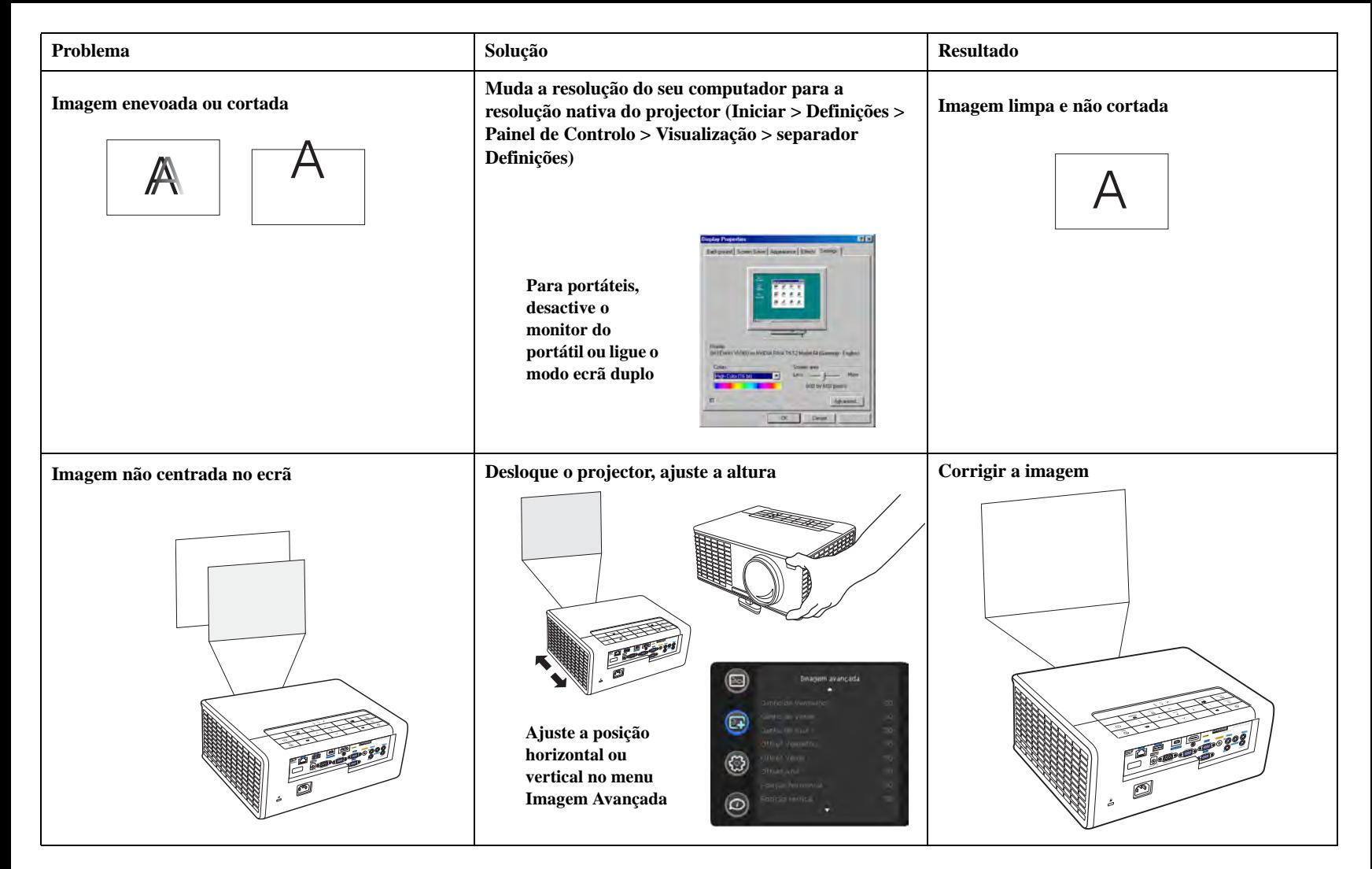

Download from Www.Somanuals.com**.)** All Manuals Search And Download.

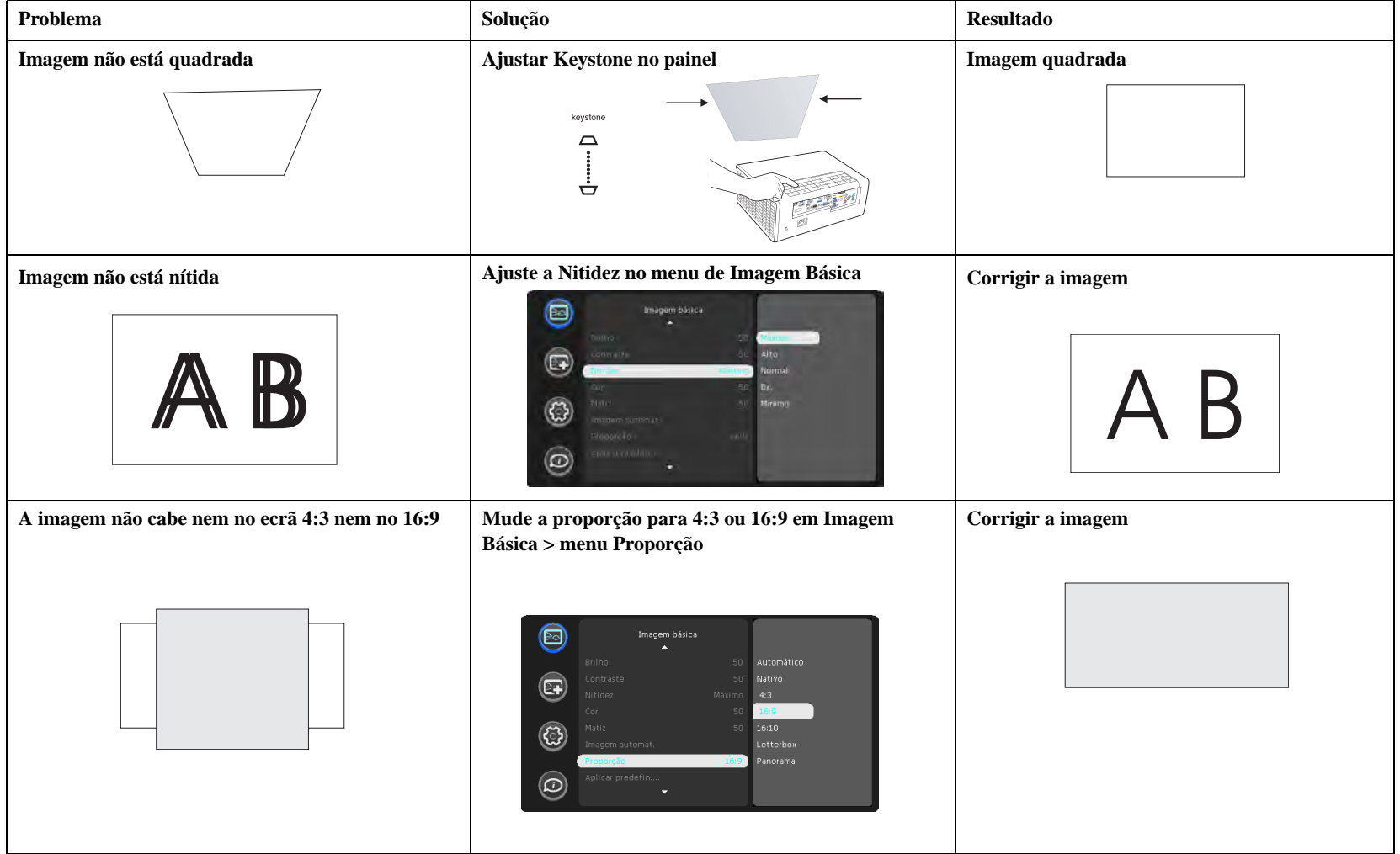

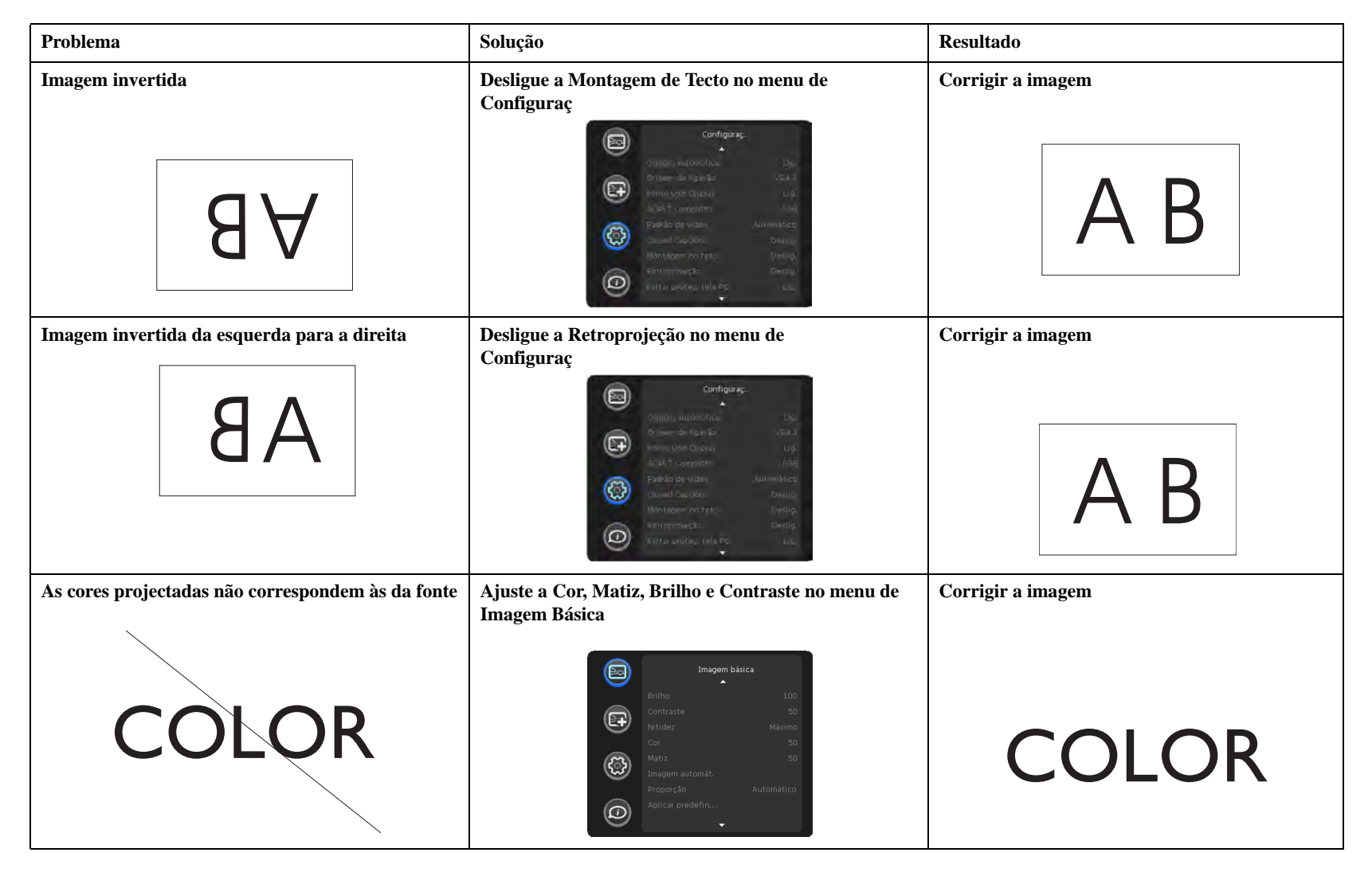

<span id="page-23-0"></span>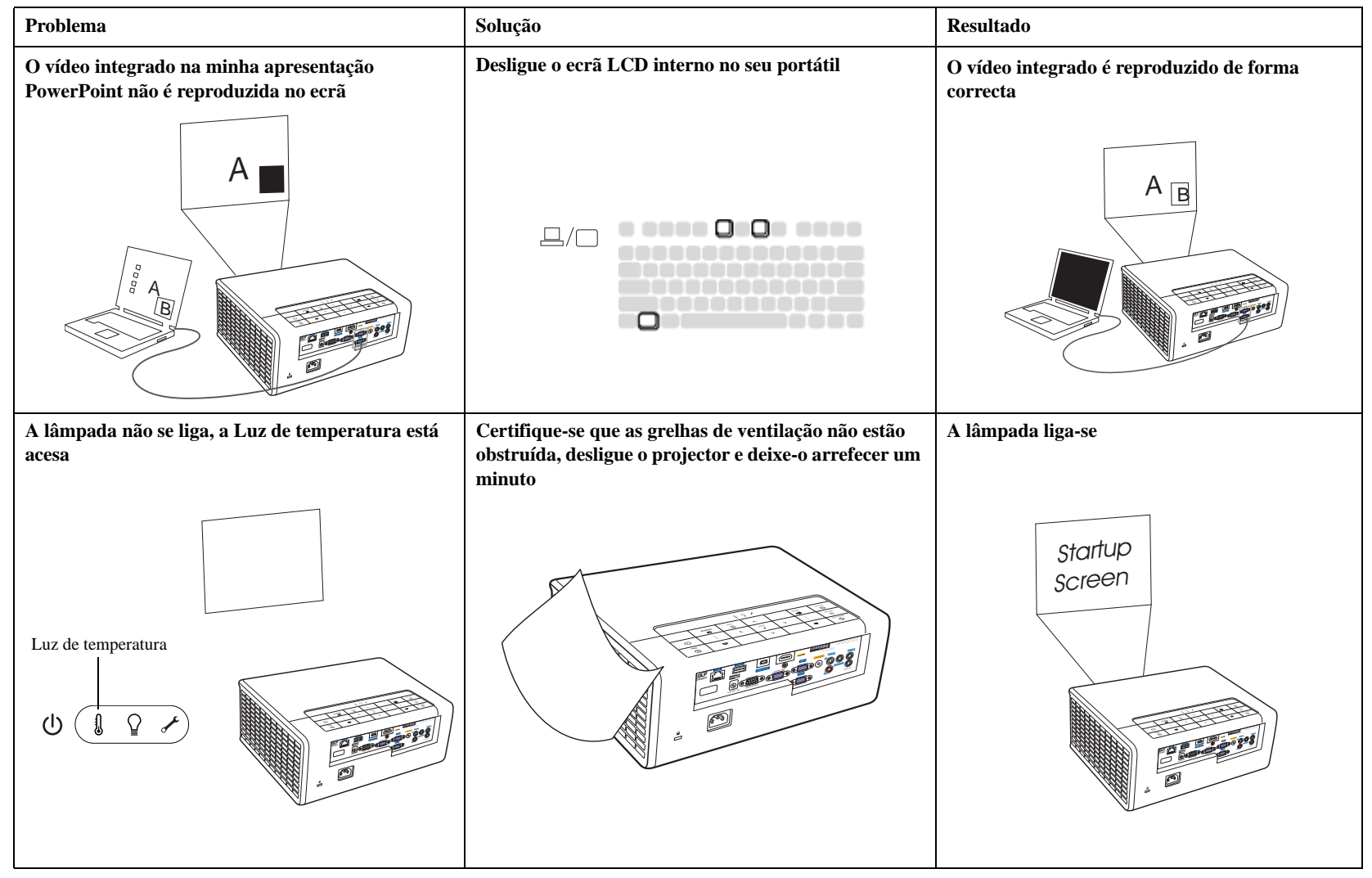

Download from Www.Somanuals.co**m. All Manuals Search And Download.** 

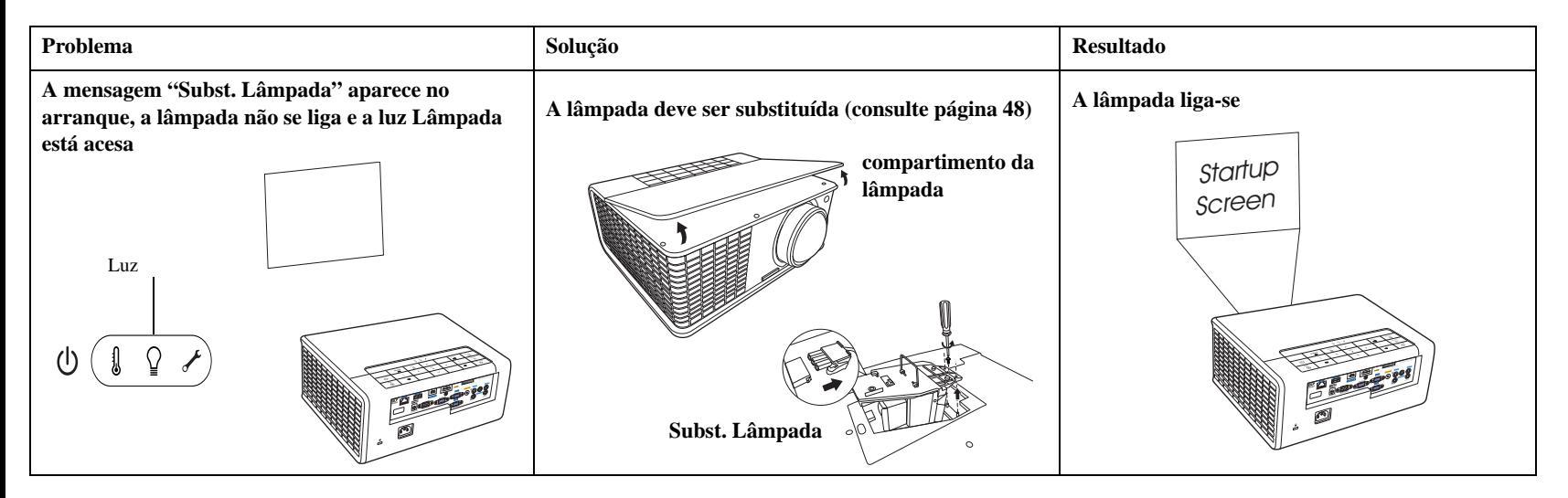

#### <span id="page-24-0"></span>**Ainda necessita de ajuda?**

Caso necessite de ajuda, visite o nosso site em **www.infocus.com/support** ou liguenos. Consulte a secção COMO UTILIZAR para obter aí informações adicionais sobre como utilizar este projector para cinema em casa ou aplicações de jogos. Consulte o Poster/Folheto de Início Rápido para informação de contacto de apoio

<span id="page-24-1"></span>Este produto tem uma garantia limitada. Pode ser adquirido um plano de garantia no seu revendedor. Quando envia o projector para reparações, recomendamos que envie a unidade dentro do material de empacotamento original, ou que peça a uma empresa profissional que acondicione a unidade. Faça um seguro que cubra o envio pelo valor total.

### <span id="page-25-0"></span>**Utilizar o telecomando**

O telecomando utiliza duas (2) pilhas AA (não incluídas). Podem ser facilmente instaladas removendo a tampa da parte traseira do telecomando, alinhando os terminais + e – das pilhas, encaixando-as no sítio, e voltando a colocar a tampa.

#### **Aviso**:

- Quando substitui as pilhas do telecomando, evite utilize outras pilhas que não AA pois poderão ocorrer severos danos no telecomando. Quando deita for a as pilhas, certifique-se que o faz de forma ambientalmente correcta.
- Se o telecomando se molhar, seque-o imediatamente.
- Evite humidade e calor excessivos.
- Certifique-se que a polaridade das pilhas (+/-) está alinhada correctamente.
- Não misture pilhas novas e velhas, ou diferentes tipos de pilhas.
- Substitua as pilhas assim que se esgotem.
- Remova as pilhas do telecomando quando o guarda, ou não o utiliza durante um período de tempo alargado.

Para funcionar, aponte o telecomando para a frente do projector (não para o computador). O alcance ideal de funcionamento é de cerca de 4,5m (15 pés).

Prima o botão **Energia** do telecomando para ligar e desligar o projector (consulte [página](#page-13-0) 13para informações sobre como o desligar.

Prima o botão **Menu** do telecomando para abrir o menu de sistema do projector. Utilize os botões de seta para navegar, e o botão **Select** para seleccionar funcionalidades e ajustar valores nos menus. Consulte [página](#page-31-0) 31para mais informações sobre os menus.

O telecomando também tem:

- Botões de **Volume** para ajustar o som.
- Botão **Custom** que pode ser atribuído a uma função especial, como Ecrã Vazio ou Congelar (consulte [página](#page-34-1) 34).
- **Source** que invoca um menu de todas as fontes que o utilizador pode utilizar como fonte activa.
- Botão **Blank** para esvaziar o ecrã.
- Botão **Presets** para seleccionar definições armazenadas (consulte [página](#page-32-0) 32).
- Botão **Mute** para silenciar o áudio.
- Botão **Auto Image** para resincronizar o projector com a fonte.
- Botão **Resize** para alternar entre as várias proporções (consulte [página](#page-32-0) 32).
- Botão **Help** para obter ajuda ao ligar as fontes e melhorar a imagem.

### **Resolução de problemas com o telecomando**

- Certifique-se que as pilhas estão instaladas na orientação correcta e que não estão vazias.
- Certifique-se que aponta o telecomando ao projector ou ecrã, não ao computador, e que está dentro do alcance do telecomando, de 4,5m (15 pés). Para melhores resultados, aponte o telecomando para o projector.

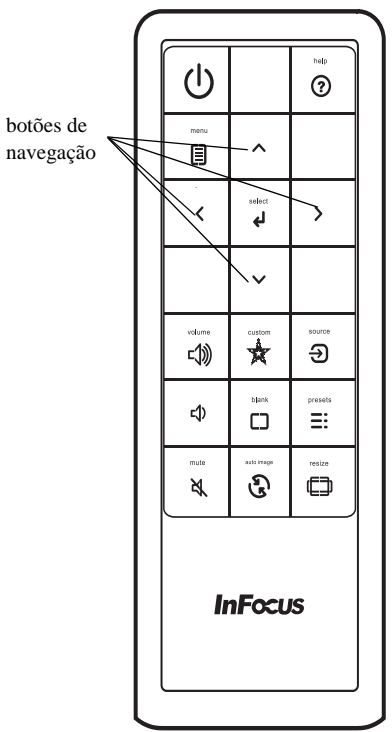

Download from Www.Somanuals.com<sub>3</sub> All Manuals Search And Download.

### <span id="page-26-0"></span>**Utilizar o áudio**

### **Utilizar os altifalantes do projector**

Ligue a fonte áudio aos conectores Áudio 1 ou Áudio 2 para obter áudio através dos altifalantes do projector.

Para atribuir o áudio a uma fonte em concreto, aceda ao menu de Configuração e escolha a funcionalidade Entradas de Áudio. As predefinições são: Audio 1 para VGA 1 e VGA 2 com microfone, e Audio 2 para Composite com áudio. Consulte [página 35](#page-35-1) para obter mais informações.

Podem também ser ligados altifalantes amplificados ao projector utilizando o conector audio-out.

Para ajustar o volume, prima os botões de **Volume** no painel ou no telecomando.

### <span id="page-26-1"></span>**Resolução de Problemas Áudio**

Se não está a ouvir o áudio, verifique o seguinte:

- Certifique-se que o cabo áudio está ligado ao conector de Entrada Audio 1 ou 2 no projector, e que a outra ponta do cabo está ligada a um conector audio out na fonte (não um conector "line-in" nem "microfone").
- <span id="page-26-2"></span>• Certifique-se que o volume está suficientemente alto. Prima o botão de **Volume** no painel ou no telecomando.
- Certifique-se que a fonte correcta está activa.
- Ajuste a fonte de áudio.
- Se estiver a reproduzir vídeo, certifique-se que a reprodução não está em pausa.

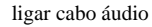

๔())

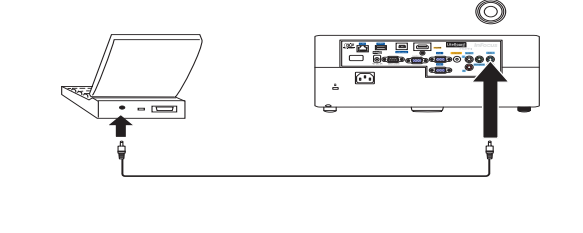

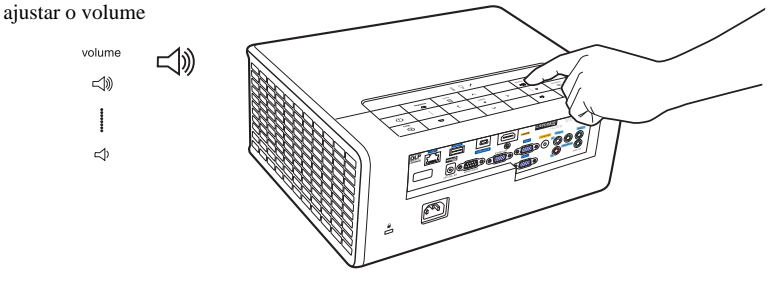

#### **Reproduzir som através do projector**

Este projector dispõe de um sistema de altifalantes estéreo de 20-watt, entrada de microfone dedicada e processamento áudio avançado para soberbo desempenho áudio.

Podem também ser ligados altifalantes externos amplificados através do conector audio-out no projector.

Este sistema tem áudio atribuível. Audio 1, Audio 2 e/ou o microphone podem ser atribuídos em qualquer combinação através da funcionalidade Entradas Áudio, descrita na [página 35.](#page-35-1) **NOTA:** O áudio do microfone pode ser utilizado isoladamente (com outro áudio silenciado), ou em conjunto com outro áudio em simultâneo. A mistura do áudio do microfone e outras entradas de áudio é gerida através do menu **Mic Volume**.

Por predefinição, Audio 1 mais microfone está associado com VGA 1 e VGA 2. Audio 2 mais microfone está associado ao Composite Vídeo.

#### **Acerca da entrada de microfone**

- Se desejar utilizar um microfone, ligue um Microfone Dinâmico com cabo mini 3,5 ao projector.
- Pode utilizar um microfone sem fios desde que esteja ligado um módulo sem fios à ficha de entrada de microfone do projector e funcione bem com os dispositivos associados. Para garantir uma utilização de qualidade do microfone sem fios, recomendamos que o seu microfone seja conforme às especificações listadas na tabela abaixo.

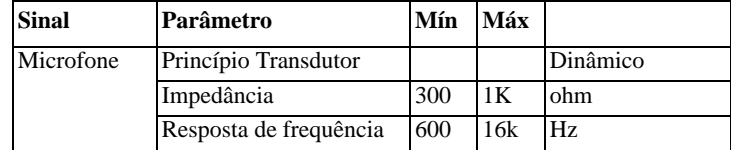

- Há duas formas de ajustar o volume do microfone.
	- Ajuste o nível de volume do microfone no menu **Setup** > **Mic Volume**.
	- Prima a tecla **Volume** no painel ou telecomando para ajustar o volume do altifalante do projector e sinal de saída áudio.
- O microfone funcionará independentemente de o projector estar ligado ou em suspensão, se a função Sempre Ligado do microfone estiver Ligada.
- Se o microfone não estiver a funcionar, verifique a definição de volume e ligação de cabo.

Poderá sentir ruído de "feedback" do microfone quando estiver muito próximo do altifalante do projector. Afaste o microfone do altifalante do projector. Quanto mais volume necessitar, maior terá de ser a distância entre si e o altifalante para evitar o ruído de feedback.

**NOTA:** Devem ser utilizados apenas Microfones Dinâmicos. Não utilize microfones activos (com alimentação phantom) pois poderá resultar em danos para o projector.

### <span id="page-28-0"></span>**Utilizar os botões do painel**

A maioria dos botões são descritos em detalhe noutras secções, mas aqui está uma vista geral das suas funções:

**Power**–liga e desliga o projector [\(página](#page-9-0) 9).

<span id="page-28-1"></span>**Auto Image**–repõe o projector para a fonte [\(página](#page-28-1) 28).

**Presets**–percorre as predefinições disponíveis ( [página](#page-32-0) 32).

**Keystone**–ajusta a quadratura da imagem [\(página](#page-10-1) 10).

**Menu**–abre os menus do ecrã [\(página](#page-31-0) 31).

**Select**–confirma as escolhas feitas nos menus ([página](#page-31-0) 31 ).

**Setas cima/baixo/esquerda/direita**—navega para e ajusta as definições nos menus [\(página](#page-31-0) 31).

**Volume**—ajusta o som ([página](#page-26-1) 26).

**Source** que invoca um menu de todas as fontes que o utilizador pode utilizar como fonte activa ([página](#page-9-0) 9).

**Help**–acede à funcionalidade de ajuda do projector.

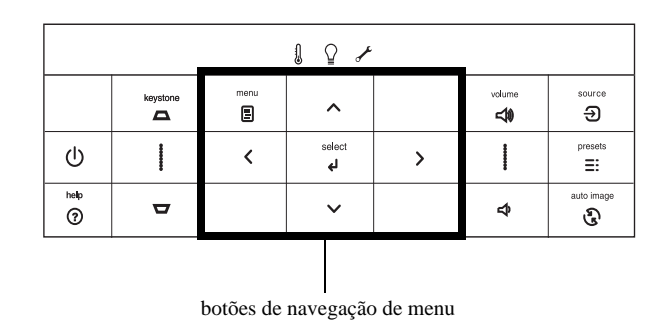

### <span id="page-29-0"></span>**Optimizar imagens de computador**

Com o projector a correr e a imagem no ecrã, pode optimizá-la com os menus do ecrã. Para informações gerais sobre como usar os menus, consulte [página](#page-31-0) 31.

- Seleccione as predefinições da imagem utilizando uma predefinição adequada ao seu ambiente.
- Ajusta a Distorção, Contraste ou Brilho [\(página](#page-32-0) 32).
- Mudar a Proporção. Escolha a opção que melhor se ajusta à sua fonte de entrada [\(página](#page-32-0) 32).
- Ajusta a Temperatura da Cor [\(página](#page-32-0) 32).
- Ajusta a Fase, Varrimento ou posição Horizontal ou Vertical [\(página](#page-33-0) 33).
- Assim que tiver optimizado a imagem para uma fonte particular, pode guardar as definições utilizando as Predefinições. Isto permite-lhe recuperar rapidamente estas definições mais tarde [\(página](#page-32-0) 32).

### <span id="page-29-1"></span>**Funcionalidades de apresentação**

Várias funcionalidades são oferecidas para facilitar as apresentações. Segue-se uma visão geral, os detalhes estão na secção menu.

- A tecla Personal. permite-lhe atribuir várias funções ao botão. O efeito predefinido é a Inf. da origem, que mostra infromação sobre o projector e fonte actual. Consulte [página](#page-34-0) 34 para obter mais informações.
- A opção Procura de Ecã permite-lhe alterar o aspecto do ecrã vazio e do ecrã de arranque [\(página](#page-35-2) 35).
- Duas opções, Desl. Auto e Tempo proteção de tela são disponibilizadas para encerrar automaticamente o projector após vários minutos de inactividade ou para mostrar um ecrã preto. Isto ajuda a preservar a vida da lâmpada ([página](#page-34-0) 34).

### <span id="page-30-0"></span>**Optimizar imagens vídeo**

Com o seu dispositivo vídeo ligado correctamente e a imagem no ecrã, pode optimizá-la com os menus do ecrã. Para informações gerais sobre como usar os menus, consulte [página 31.](#page-31-0)

- Ajusta a Distorção, Contraste ou Brilho, Cor ou Matiz [\(página](#page-32-0) 32).
- Mudar a Proporção. Escolha a opção que melhor se ajusta à sua fonte de entrada [\(página](#page-32-0) 32).
- Seleccionar uma definição de Nitidez [\(página](#page-32-0) 32).
- Ajusta a Temperatura da Cor. Seleccione um valor da lista ([página](#page-33-1) 33).
- Ligue Sobrevarredura para remover o ruído das margens da imagem [\(página](#page-33-2) 33).

### <span id="page-30-1"></span>**Personalizar o projector**

Pode personalizar o projector para a sua configuração e necessidades específicas. Consulte [página 34](#page-34-0) a [página 35](#page-35-3) mais detalhes sobre estas funcionalidades.

- Para projecção traseira, ligue Retroprojecção no menu de Configuraç.
- Para projecção no tecto, ligue Montagem no Tecto no menu de Configuraç.
- Especifique que fonte o projector irá verificar primeiro para o vídeo activo durante o arranque.
- Especifique a função da tecla Custom no telecomando.
- Ligue ou desligue as mensagens de exibição do projector.
- Ligue as funcionalidades de poupança de energia.
- Especifique o aspecto do ecrã vazio e de arranque.
- Especifique o idioma visto nos menus.
- Guardar definições para fonte activa como predefinição.

### <span id="page-30-2"></span>**Mensagens Dinâmicas**

Utilizando códigos de comando, podem ser enviadas para exibição pelo projector mensagens de texto (e para todos os outros projectores InFocus com a funcionalidade Mensagens Dinâmicas) por rede ou ligação de série. O texto é apresentado sobre tudo o que estiver a ser exibido, e pode ser mostrado no formato corrido ou em caixa, com um alerta sonoro opcional. É uma excelente forma de apresentar mensagens de alerta urgentes a funcionários, e basta uma ligação ao controlador de série RS-232 ou LAN do projector Os códigos de comando para executar Mensagens Dinâmicas estão disponíveis no nosso site em **www.infocus.com/support**.

### <span id="page-31-0"></span>**Utilizar os menus**

Para abrir os menus, prima o botão de **Menu** no painel ou no telecomando. (Os menus fecham-se automaticamente após 60 segundos sem que sejam pressionados botões.) Use os botões de seta para mover para cima e para baixo para destacar o menu desejado, e depois prima o botão **Select**.

Para alterar uma definição de menu, destaque-o prima **Select** e depois utilize os botões de seta para cima e para baixo, para ajustar o valor ou seleccionar uma opção para ligar ou desligar a funcionalidade. Prima **Select** para confirmar as suas alterações. Use as setas para navegar para outra definição. Quando os seus ajustes estiverem concluídos, prima **Menu** para aceder a um menu diferente; prima o botão **Menu** a qualquer altura para navegar para o menu do nível superior e, também, fechar os menus.

<span id="page-31-1"></span>Os menus estão agrupados por utilização:

- O menu de Imagem Básica disponibiliza ajustes comuns de imagem.
- O menu de Imagem Avançada disponibiliza ajustes mais complexos de imagem.
- O menu de Configuraç. disponibiliza ajustes do tipo configuração que não são muitas vezes alterados.
- O menu Status e Serviço disponibiliza informação sobre o projector e origem.

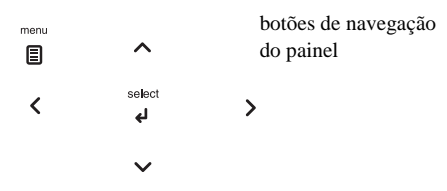

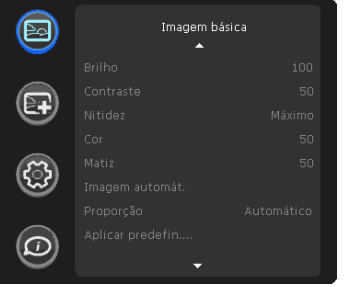

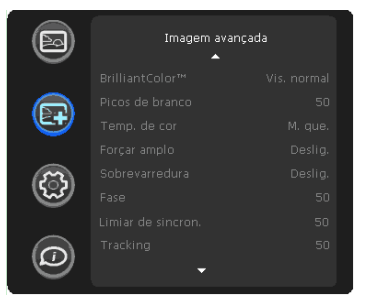

Menu Imagem básica Menu Imagem avançada

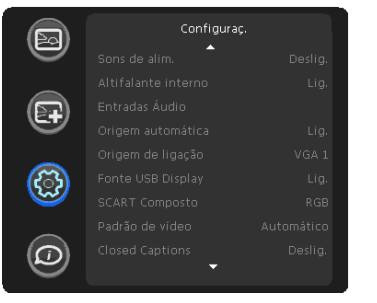

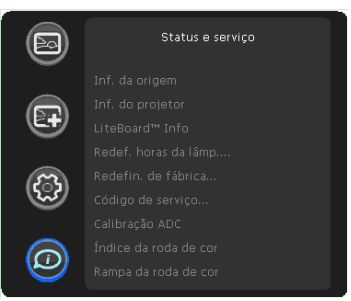

Menu de configuraç. Menu de Estado e Assistência

**31** Download from Www.Somanuals.com. All Manuals Search And Download.

### <span id="page-32-0"></span>**Menu Imagem básica**

Para ajustar as seguintes definições, destaque a definição, prima **Select**, use as setas para cima e para baixo para ajsutar os valores, e depois prima **Select** para confirmar as alterações.

<span id="page-32-3"></span>**Brilho**: ajusta a intensidade da imagem.

<span id="page-32-4"></span>**Contraste**: controla o grau de diferença entre as partes mais claras e mais escuras da imagem e altera a quantidade de preto e branco na imagem.

<span id="page-32-8"></span>**Nitidez**: (apenas fontes vídeo) altera a claridade das margens de uma imagem vídeo. Seleccionar uma definição de nitidez.

**Cor**: ajusta uma imagem vídeo de preto e branco para cores totalmente saturadas. As definições de cor aplicam-se apenas a fontes vídeo.

<span id="page-32-9"></span>**Matiz**: ajusta o equilíbrio de cor vermelho-verde em imagens vídeo NTSC. As definições de tonalidade aplicam-se apenas a fontes vídeo NTSC.

<span id="page-32-7"></span>**Imagem automát.**: repõe o projector para a fonte.

<span id="page-32-1"></span>**Proporção**: A proporção é a relação entre a largura e a altura da imagem projectada. Os ecrãs de TV são normalmente 4:3. HDTV e a maior parte dos DVDs são 16:9.

Seleccione Auto para que o projector escolha a proporção. Escolha Nativo para ver uma entrada não alterada sem redimensionamento pelo projector. Seleccione 16:9 para ver DVDs panorâmicos melhorados.

Para mais informações sobre Proporção, consulte [página 11.](#page-11-0)

<span id="page-32-2"></span>**Aplicar predefin...**: As predefinições são disponibilizadas para optimizar o projector para mostrar apresentações e imagens vídeo em certas confições.

Também existe uma predefinição configurável pelo utilizador. Para definir esta predefinição, ajuste a imagem e seleccione Salv. us. no menu Predefinições. Pode recuperar estas definições no futuro seleccionando Predefinição de utilizador.

<span id="page-32-6"></span>**Correcção**: ajusta a imagem na vertical e torna a imagem mais quadrada. Pode também ajustar a distorção a partir do painel.

<span id="page-32-10"></span>**Zoom Digital**: reduz o tamanho da área de exibição do projector. Se a área de exibição for redimensionada por esta definição, pode ser movida alterando as definições **Desloc. horiz.** e **Desloc. vertical**.

<span id="page-32-5"></span>**Desloc. horiz./Desloc. vertical**: move a área de exibição na horizontal ou vertical se o seu tamanho tiver sido alterado pela definição **Zoom Digital**.

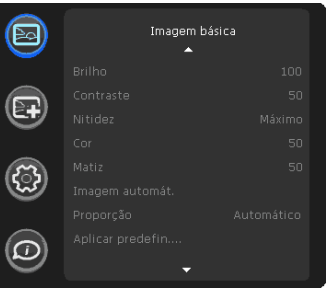

Menu Imagem básica

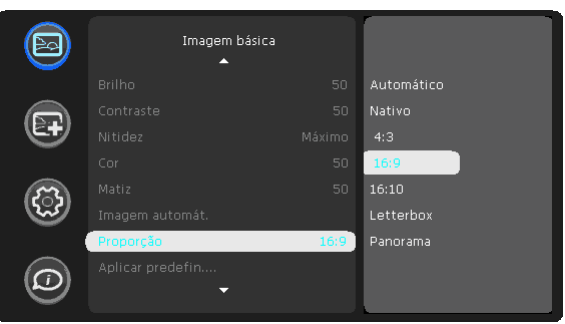

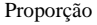

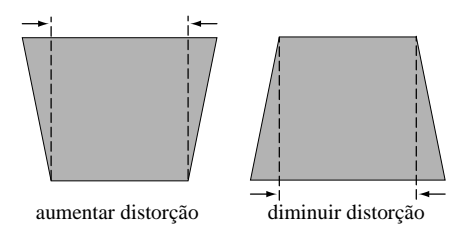

Download from Www.Somanuals.co**g<sub>)</sub> All Manuals Search And Download.** 

### <span id="page-33-0"></span>**Menu Imagem avançada**

**BrilliantColor™**: produz um leque de cores expandido no ecrã que produz saturação de cor melhorada para imagens brilhantes, como as reais. Escolha Vis. Normal para a maior parte de fontes vídeo e Vis. Clara para a maior parte das fontes de computador.

**Picos de branco**: aumenta a luminosidade dos brancos que estão próximos dos 100%.

<span id="page-33-1"></span>**Temp. de Cor**: ajusta a intensidade das cores. Seleccione um valor relativo da lista.

<span id="page-33-8"></span>**Forçar amplo**: quando está desligado, os algoritmos de bloqueio analógico escolhem a resolução padrão (4:3) como a resolução predefinida preferida. Quando ligados, os algoritmos de bloqueio analógico escolhem a resolução panorâmica (16:10) como a resolução predefinida preferida.

<span id="page-33-2"></span>**Sobrevarredura**: remove ruído em torno da imagem vídeo.

<span id="page-33-7"></span>**Fase**: ajusta a fase horizontal de uma fonte de computador.

<span id="page-33-12"></span>**Limiar de sincron**: (apenas sinais progressivos) Se um dispositivo de hardware, como um leitor DVD não estiver a sincronizar devidamente com o projector, seleccione esta opção para o ajudar a sincronizar quando ligado ao projector.

<span id="page-33-16"></span>**Tracking**: ajusta o varrimento vertical de uma fonte de computador.

<span id="page-33-6"></span>**Espaço de cor**: aplica-se a fontes vídeo de computador e componentes. Permite-lhe seleccionar um espaço de cores que tenha sido afinado especificamente para o sinal de entrada. Quando Auto está seleccionado, o projector determina automaticamente o padrão. Para escolher uma definição diferente, desligue o Auto, e depois escolha RGB para fontes de computador ou escolha REC709 ou REC601 para fontes de vídeo por componentes.

<span id="page-33-15"></span>**Redução de Ruído**: reduz o ruído temporal e/ou espacial na imagem.

<span id="page-33-4"></span>**Definir Nível de Preto...**: analisa a imagem actual e calcula um valor de desvio que é então adicionado ao valor de preto do conversor analógico para digital. Garante um nível de preto óptimo para cada fonte analógica.

<span id="page-33-5"></span>**Detectar Filme**: determinar se a fonte original do vídeo de entrada é filme (progressivo) ou vídeo (entrelaçado).

<span id="page-33-3"></span>**Controlo 3D:** permite-lhe desfrutar de conteúdo 3D (estereoscópico). O seu IN3916 é compatível com dois modos de sincronização (Sinc. Externa e DLP Link™) para controlar óculos LCD estereoscópicos. Para além do projector, irá necessitar de óculos 3D estereoscópicos, conteúdos 3D e uma fonte 3D compatível (e emissor). Certifique-se que os óculos que escolhe correspondem ao modo de sincronização que irá utilizar. **Nota:** Activar o Controlo 3D desactiva o LiteBoard.

<span id="page-33-11"></span>**Invert. Sinc. 3D:** (Aplicável apenas quando o controlo 3D está em DLP Link™.) Se a imagem parecer tremeluzir, pareça estranha, a profundidade da mesma não estiver correcta ou se sentir a vista esforçada, ligue esta funcionalidade para ver se a imagem melhora.

<span id="page-33-9"></span>**Gama**: seleccione a gama apropriada de entre Vídeo, Filme, Claro e CRT.

<span id="page-33-10"></span>**Ganho Vermelho/Verde/Azul**: ajusta o ganho do canal vermelho, verde ou azul da imagem.

<span id="page-33-13"></span>**Offset Vermelho/Verde/Azul**: ajusta o desvio do canal vermelho, verde ou azul da imagem.

<span id="page-33-14"></span>**Posição Horizontal/Vertical**: ajusta a posição de uma fonte de computador.

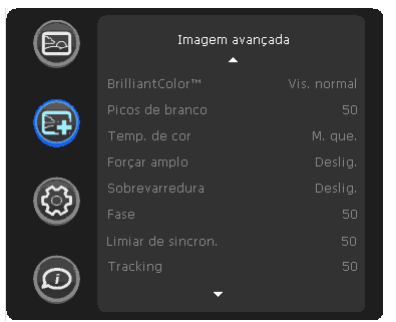

Menu Imagem avançada

### <span id="page-34-0"></span>**Menu de configuraç**

<span id="page-34-9"></span>**Idioma**: permite-lhe seleccionar um idioma para a exibição de ecrã:

**Rede:** Permite-lhe configurar as definições de rede.

- **DHCP:** Liga ou desliga o DHCP.
- **Endereço IP:** Atribui um Endereço IP de Rede.
- **Máscara de Subrede:** Atribui uma Máscara de Subrede.
- **Gateway Predefinido:** Atribui um Gateway de Rede Predefinido.
- **Pesquisa de Nome de Anfitrião WINS:** Liga ou desliga a pesquisa de nome de anfitrião WINS.
- **Nome de anfitrião:** Mostra o nome do anfitrião.
- **Endereço MAC:** Mostra o valor do Endereço MAC de rede.
- **Mostrar mensagens de rede:** Liga ou desliga as mensagens de rede. Mensagens de rede exibem o endereço IP do projector (e o nome do anfitrião, se disponível) quando o projector também está a mostrar mensagens de fonte.
- **Reiniciar Rede...:** Reinicia a rede.
- **Reposição de Fábrica da Rede...:** Realiza uma reposição de fábrica.

<span id="page-34-2"></span>**LiteBoard**™ **Wand**: permite-lhe controlar o funcionamento do Apontador do LiteBoard.

**Nota:** Activar o LiteBoard desactiva o Controlo 3D.

<span id="page-34-22"></span>**Volume Mic**: ajusta o volume relativo do microfone versus a entrada de áudio.

<span id="page-34-4"></span>**Clique de tecla**: liga ou desliga o som de clique das teclas. Quando esta definição está ligada, pressionar as teclas no painel levará o altifalante do projector a reproduzir um "clique".

<span id="page-34-1"></span>**Tecla personal.**: permite-lhe atribuir uma função diferente ao botão Personalizado, permitindo-lhe rapida e facilmente utilizar o efeito. Destaque um efeito e prima **Select** para escolher outro diferente.

- <span id="page-34-19"></span>**• Tela vazia**: mostra um ecrã vazio.
- <span id="page-34-13"></span>Mudo: desliga todo o som.
- **Proporção**: alterna entre as opções 4:3, 16:9, Nativo, Letterbox e Panorama (consulte [página](#page-11-0) 11 e [página](#page-32-1) 32).
- <span id="page-34-7"></span>**Fonte**: percorre as fontes disponíveis.
- **Imagem automát.**: repõe o projector para a fonte [\(página](#page-28-1) 28).
- <span id="page-34-6"></span>**• Congelar ecrã**: pausa a imagem projectada.
- <span id="page-34-10"></span>• **Inf. da origem**: a acção predefinida. Mostra o menu da Inf. de origem.
- <span id="page-34-11"></span>• **Inf. do projetor**: mostra o menu de Inf. do projetor.
- <span id="page-34-16"></span>• **Sobrepos. Ligada**: remove ruído em torno da imagem.
- <span id="page-34-15"></span>**Sem som AV**: activa ou desactiva a função Sem som AV.
- <span id="page-34-5"></span>• **Legendas para deficientes auditivos**: activa ou desactiva as Closed Captions.

<span id="page-34-17"></span>**Tecla em branco**: selecciona o que mostrar quando é premida a tecla em branco no telecomando: o seu instantâneo personalizado, um ecrã de cor sólida (azul, preto ou branco), o ecrã de logótipo de fábrica, um temporizador, ou padrões de teste. A opção do temporizador é útil para testes em salas de aula ou intervalos durante reuniões.

<span id="page-34-18"></span>**Teclas de Fonte**: Activa ou desactiva as Teclas de Fonte no telecomando opcional Commander-2.

<span id="page-34-12"></span>**Ligação de CA**: Quando esta funcionalidade está ligada, o projector liga-se automaticamente quando é ligada energia eléctrica. Isto permite controlar os projectores montados no texto com um interruptor de energia de parede.

<span id="page-34-20"></span>**Tempo desl. autom.**: desliga automaticamente o projector se não forem detectados sinais durante um número de minutos predefinido. Se for recebido um sinal activo antes de o projector se desligar, a imagem será exibida.

<span id="page-34-14"></span>**Tempo proteção de tela**: coloca o ecrã automaticamente vazio, com uma cor preta se não forem detectados sinais durante um número de minutos predefinido. A imagem regressa quando for detectada uma fonte activa ou quando for premido um botão no painel.

<span id="page-34-21"></span>**Temporiz.**: Permite ao projector desligar-se automaticamente após um certo período de tempo.

<span id="page-34-8"></span>**Funções Sempre Ligadas**: permite-lhe controlar que funções do projector funcionarão mesmo com o projector no modo de suspensão (desligado, mas ligado à Energia CA). Prima Cima ou Baixo para seleccionar a função que deseja alterar e depois prima seleccionar ou esquerda e direita para alterar a função para Sim ou Não. Prima menu quando terminar. De notar que algumas funções devem ter sempre o mesmo valor; neste caso, quando altera um valor, outros valores no submenu poderão também mudar automaticamente.

<span id="page-34-3"></span>**Baixa potência lâmp.**: alterna entre ligado e desligado. Ligue para reduzir a produção de luz da lâmpada. Também reduz a velocidade da ventoinha, silenciando o projector.

<span id="page-35-13"></span><span id="page-35-4"></span>**Sons de alim.**: controla se o projector faz algum som quando é ligado e desligado. **Altifalante Interno**: liga ou desliga o altifalante interno.

<span id="page-35-1"></span>**Entradas Áudio**: atribui uma entrada áudio a uma fonte de entrada específica de vídeo/computador. Prima cima ou baixo para seleccionar a fonte que deseja alterar, depois prima Seleccionar ou as setas esquerda e direita para alterar a entrada de áudio da fonte. Prima **Menu** quando terminar de alterar as entradas de áudio.

<span id="page-35-11"></span>**Origem automática**: Quando esta funcionalidade está Ligada, o projector procura automaticamente a fonte activa, verificando primeiro a Origem de Ligação. Quando desligada esta funcionalidade, o projector regressa à fonte predefinida, seleccionada na Origem de Ligação. Para mostrar outra fonte, tem de seleccionar uma manualmente, pressionando o botão **Source** no telecomando ou painel.

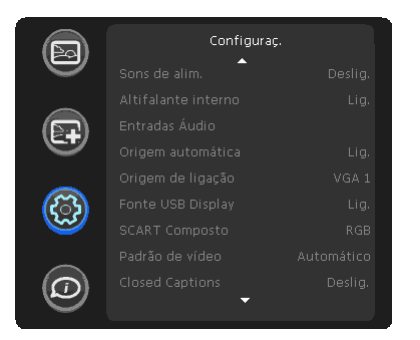

**Origem de ligação**: determina qual a fonte que o projector irá verificar primeiro para o vídeo activo durante o arranque.

**Fonte de Ecrã USB:** quando activado, permite ao USB mini-B exibir imagens através de USB.

**SCART Composto:** seleccione o tipo de ligação SCART. Esta definição é apenas utilizada para projectores onde SCART possa ser ligado a apenas uma fonte (por ex., VGA), e não a projectores onde SCART deva estar ligado a várias fontes (por ex., composite + component).

**Padrão de vídeo**: Quando esta funcionalidade está em Auto, o projector tenta escolher automaticamente o padrão vídeo com base no sinal de entrada que recebe. (As opções de padrão vídeo podem variar consoante a sua região no mundo.) Se o projector não for capaz de detectar o padrão correcto, as cores poderão não parecer correctas ou a imagem poderá parecer "rasgada". Caso tal aconteça, seleccione um padrão vídeo manualmente seleccionando NTSC, PAL ou SECAM no menu Padrão de vídeo.

<span id="page-35-5"></span>**Closed Caption (Mudo)**: controla a exibição de legendas quando o som é silenciado. Se esta definição não estiver desligada, e o áudio desligado, e a fonte for NTSC e contiver legendas no canal seleccionado, então o projector poderá mostrar o texto sobreposto à imagem.

**Closed Captions (com som)**: controla a exibição de legendas quando o som não é silenciado. Se esta definição não estiver desligada, e o áudio ligado, e a fonte for NTSC e contiver legendas no canal seleccionado, então o projector poderá mostrar o texto sobreposto à imagem.

<span id="page-35-0"></span>**Montagem no teto**: vira a imagem ao contrário para projecção montada no tecto.

<span id="page-35-12"></span>**Retroprojeção**: inverte a imagem para que possa projectar por detrás de um ecrã translúcido.

<span id="page-35-9"></span>**Evitar proteç. tela PC**: evita que o seu computador entre no modo de Protecção de Ecrã O projector deverá estar ligado ao PC através de um cabo USB para funcionar.

<span id="page-35-2"></span>**Tela de pesquisa**: permite-lhe mostrar um ecrã vazio em vez do ecrã predefinido no arranque, e quando não é detectada qualquer fonte.

<span id="page-35-15"></span>**Tirar instantânea...**: capta a imagem actual e permite que seja utilizada como imagem do ecrã de procura.

<span id="page-35-7"></span>**Desactivar Instantâneos:** permite que o utilizador desactive a capacidade de instantâneos.

<span id="page-35-10"></span>**Mostrar mensagens**: mostra mensagens de estado (como "Pesquisando") no canto inferior esquerdo do ecrã.

<span id="page-35-8"></span>**Desl. menu**: permite-lhe alterar a posição dos itens do Ecrã (OSD).

<span id="page-35-16"></span>**Transparência do menu**: permite-lhe alterar quanto da imagem projectada consegue ver atrás do menu. À medida que o valor aumenta, mais visível se torna a imagem atrás do menu.

<span id="page-35-6"></span>**Controles de Aumento**: determina se a tecla de selecção pode ser utilizada para alterar as definições de ampliação quando o menu OSD não está visível.

<span id="page-35-14"></span>**Teclado:** activa ou bloqueia o teclado do projector.

<span id="page-35-3"></span>**Anel de brilho**: controla o aspecto do indicador de estado do anel luminoso opcional.

Download from Www.Somanuals.co**g<sub>/S</sub>** All Manuals Search And Download.

<span id="page-36-1"></span>**Proteção PIN**: O PIN (número de identificação pessoal) permite-lhe proteger o seu projector com palavra-passe. Assim que activar a funcionalidade PIN, tem de introduzir o PIN antes de poder projectar a imagem. O PIN predefinido no projector é **Menu-Source-Select-Cima-Baixo**. Use os botões de navegação no telecomando ou painel para introduzir a sequência de 5 botões correcta. Quando todos os 5 números forem introduzidos correctamente, prima o botão **Select** no telecomando ou painel para seleccionar OK. Se a mensagem "PIN errado" aparecer, verifique o código e volte a introduzi-lo. Se introduzir erradamente um número, tem de introduzir 5 números e pressionar o botão **Select** para aceder à mensagem "PIN errado" e introduzir novamente o código.

#### **Para introduzir o PIN no arranque do projector:**

Ligue o projector. A caixa "Inserir PIN" aparece após o ecrã de arranque. Introduza o PIN. Use os botões de navegação no telecomando ou painel para introduzir a sequência de botões correcta. Veja a descrição acima para instruções.

#### **Para alterar o PIN:**

Seleccione "Alter. PIN…" no menu de Configuração. Introduza o PIN existente. Introduza o novo PIN. Pode navegar entre OK e Cancelar, pressionando os botões cima e baixo no painel. Seleccione OK ou Cancelar pressionando o botão **Select**. Verifique o novo PIN.

**Se perder ou se esquecer do seu PIN personalizado:** Contacte o apoio InFocus. Vá até **www.infocus.com/support**

<span id="page-36-2"></span>**Velocidade da porta de série**: selecciona a porta de série e taxa de comunicação.

<span id="page-36-0"></span>**Eco da porta de série**: controla se a porta de série ecoa caracteres.

### <span id="page-37-0"></span>**Menu de Estado e Assistência**

<span id="page-37-3"></span><span id="page-37-2"></span><span id="page-37-1"></span>**Inf. da origem**: um ecrã apenas de leitura das definições actuais da fonte. **Inf. do projetor**: um ecrã apenas de leitura das definições actuais do projector. **LiteBoard™ Info**: um ecrã apenas de leitura das definições actuais LiteBoard™. **Redef. horas da lâmp**: repõe o contador de horas de utilização da lâmpada no menu de Info do Projector a zero. Faça isto apenas depois de alterar a lâmpada. **Redefin. de fábrica**: repõe todas as definições às predefinições.

<span id="page-37-6"></span><span id="page-37-5"></span><span id="page-37-4"></span>**Código de serviço**: apenas utilizado por pessoal de reparação autorizado.

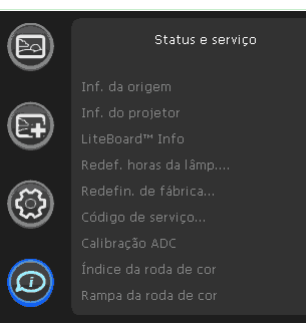

Menu de Estado e Assistência

### <span id="page-38-0"></span>**Utilizar o LitePort**

O LitePort mostra uma apresentação de imagens JPEG armazenadas numa unidade flash USB ligada ao projector ou apresentação Presentation To Go. Pode eliminar a necessidade de ter uma fonte de computador. O LitePort lê e exibe ficheiros armazenados numa unidade flash USB no formato JPEG ou Presentation To Go (PtG). O LitePort ignora todos os outros formatos de ficheiro incluindo PDF, BMP, TIFF, PNG, GIF, etç, que não são suportados. (Nota: A Microsoft e outros fornecem aplicações que convertem aplicações PowerPoint numa série de ficheiros JPEG.)

#### <span id="page-38-1"></span>**Exibir imagens JPEG**

- **1** Ligue uma unidade flash USB ao seu computador e copie os ficheiros JPEG do seu computador para a unidade flash USB.
- **2** Ligue o projector, caso necessário.
- **3** Remova a unidade flash USB do computador e ligue-a ao conector USB A na traseira do projector.
- **4** O projector irá apresentar o menu LitePort.
- **5** Clique em **JPEG** e navegue até à imagem desejada utilizando os botões de seta no teclado ou telecomando do projector.
- **6** Clique em **Select** para mostrar a imagem desejada.
- **7** Se existirem múltiplas imagens na mesma pasta, os botões de seta podem ser utilizados para navegar pelas imagens por ordem alfanumérica. **NOTA:** Os botões de seta não deslocarão automaticamente a partir da última para a primeira imagem na pasta, nem da primeira para a última imagem na pasta.
- **8** Para parar de apresentar a imagem LitePort, clique no botão **Menu**.

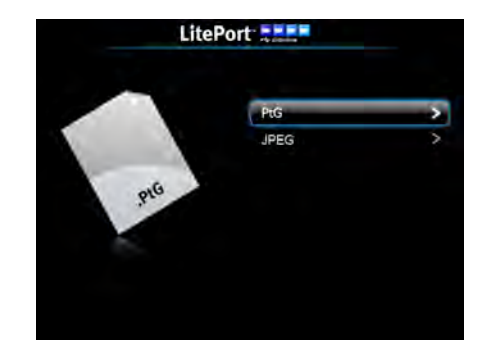

#### **Menu LitePort**

### **Mostrar apresentações PtG**

Siga estes passos para ver uma apresentação de diapositivos utilizando uma apresentação Presentation-to-Go (PtG). Irá manter a maioria dos vídeos, efeitos de transição e animações integrados no PowerPoint. (Nota: estas instruções aplicam-se ao PowerPoint 2007 para Windows; para outros programas de apresentações consulte as instruções do programa de apresentação ou ficheiro de ajuda para os passos necessários a guardar uma apresentação como ficheiros JPEG distintos.)

#### **Para converter uma apresentação PowerPoint para uma apresentação PtG:**

- **1** Transfira e instale o software PtG Converter para o seu computador (disponível em www.infocus.com/support).
- **2** Feche todas as aplicações abertas no seu computador.
- **3** Abra o programa PtG Converter Lite e clique no botão **Converter**.
- **4** Navegue até à apresentação PowerPoint desejada e clique em **OK** para iniciar a conversão.
- **5** Quando a conversão estiver concluída, surgirá uma mensagem "Conversão Concluída". Clique em **OK**.

#### **Para mostrar a apresentação PtG:**

- **1** Ligue uma unidade flash USB ao seu computador e copie a apresentação PtG do seu computador para a unidade flash USB.
- **2** Ligue o projector, caso necessário.
- **3** Remova a unidade flash USB do computador e ligue-a ao conector USB A na traseira do projector.
- **4** O projector irá apresentar o menu LitePort.
- **5** Clique em **PtG** e navegue até à apresentação desejada utilizando os botões de seta no teclado ou telecomando do projector.
- **6** Clique em **Select** para mostrar a apresentação desejada.

**7** Utilize os botões de seta para navegar pela apresentação.

### **Para parar de mostrar a apresentação:** clique no botão **Menu**.

### **Resolução de problemas LitePort**

- Se as imagens carregam lentamente: Certifique-se que está a utilizar uma unidade flash USB 2.0 mais recente-compatível (alta velocidade). Tamanhos maiores de ficheiros de imagem também abrandam o leitor; para reduzir o tamanho do ficheiro, utilize um programa de edição de imagem no seu computador para diminuir as imagens; para o melhor equilíbrio entre qualidade de imagem e velocidade, reduza as imagens até 1024 píxels de largura.
- Se não forem encontradas quaisquer imagens, ou as imagens não forem exibidas, ou apenas vir minuaturas de pastas mas não imagens: Certifique-se que as imagens são do tipo JPEG (extensões .JPEG e .JPG); outros tipos de ficheiro não são suportados e serão ignorados.
- Utilizando o btão Source, certifique-se que tem a fonte LiteBoard seleccionada e que a unidade flash USB está devida e completamente ligada ao conector LitePort do projector.
- Se nada acontecer quando liga a unidade flash USB, e não conseguir seleccionar a fonte de entrada LitePort tal como acima descrito: Verifique o formato do seu dispositivo de armazenamento USB. LitePort apenas suporta dispositivos de armazenamento USB formatados como FAT32. Dispositivos formatados como NTFS, e dispositivos que não de armazenamento (como câmaras) não são suportados.

### <span id="page-40-0"></span>**LiteShow**

O Utilitário LiteShow integrado no seu projector disponibiliza muitas novas funcionalidades para tornar as suas apresentações ainda mais eficazes. Uma vez instalado, o Utilitário permite-lhe configurar, controlar e exibir o seu projector a partir de um computador ou PDA através de uma ligação LAN com ou sem fios. Também lhe permite exibir até 4 ecrãs em simultâneo, e inclui um controlo de moderador, permitindo-lhe controlar a exibição de até 32 computadores.

- Suporta Windows 7, Vista, XP, 2000 e Mobile 5/6
- Suporta Macintosh (Mac) versão 10.4 e superior
- Fornece início de sessão com segurança, chave WEP/WPA sem fios e função Gatekeeper para proteger as informações contra roubo

#### **Ligação LAN**

O LiteShow suporta ligações LAN com e sem fios para controlo e exibição do projector. Existem três opções de configuração disponíveis.

- **Apenas com fios:** o projector pode ser acedido através da LAN.
- **Apenas sem fios:** o projector cria uma LAN sem fios que pode ser acedida por computadores com 802.11b/g.
- **Com fios e sem fios:** o projector cria uma LAN sem fios que pode ser acedida por computadores com 802.11b/g e que também pode fornecer um Ponto de Acesso através da ligação com fios para redes maiores. O projector pode ser acedido através da rede sem fios ou com fios.

### **Configurar uma ligação LAN:**

Seleccione a fonte LAN no projector, que irá mostrar o ecrã principal LiteShow. Estabeleça uma ligação de rede do seu computador para o projector com base na configuração com fios e/ou sem fios implementada quando foi instalado o projector. Abra uma janela de navegação e digite o endereço IP do projector para ligar ao ecrã de Início de sessão LiteShow do projector.

#### **Ecrã de Início de Sessão LiteShow**

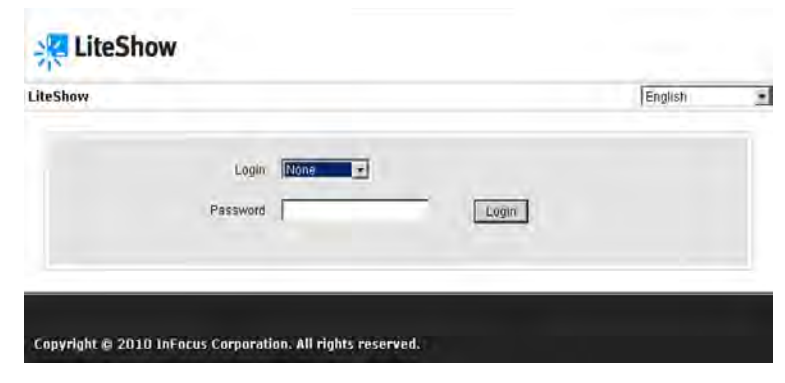

No ecrã de Início de sessão LiteShow, introduza uma das seguintes combinações para aceder aos menus LiteShow associados:

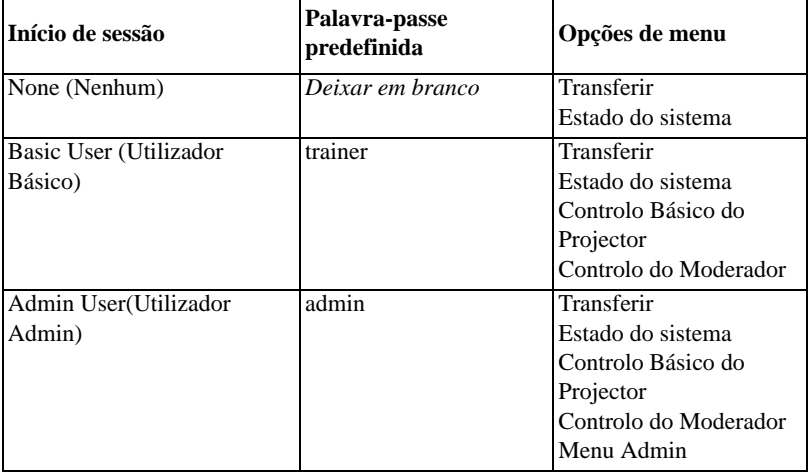

Se a palavra-passe listada acima não funcionar, contacte o seu administrador TI.

Download from Www.Somanuals.com**.)** All Manuals Search And Download.

### <span id="page-41-0"></span>**Opções do Menu LiteShow**

#### **Transferir**

Este menu permite ao utilizador transferir o Utilitário LiteShow para o computador. Siga as instruções de Transferência do Utilitário LiteShow, abaixo.

#### **Estado do sistema**

Este menu permite ao utilizador rever o estado da rede e ligação e as informações de fonte e do projector. É especialmente útil quando tenta solucionar problemas.

#### **Controlo Básico do Projector**

**Nota:** Para obter acesso ao Menu Básico, tem de ter a sessão iniciada como Utilizador Básico ou Admin.

Este menu permite ao utilizador controlar muitas das funcionalidades do menu Imagem Básica e Config OSD do projector, através da rede. Incluem: Ligar/ Desligar, Brilho, Contraste, Nitidez, Cor, Matiz, Imagem Auto, Proporção, Aplicar Predefinições, Tecla Predef, Tecla Vazia, fonte, Energia CA, Altif. Internos, Entradas de Áudio, Volume, Volume Mic e Silenciar.

#### **Controlo do Moderador**

**Nota:** Para obter acesso ao Menu de Controlo do Moderador, tem de ter a sessão iniciada como Utilizador Básico ou Admin.

Este menu permite ao utilizador controlar quem exibe o projector. Nota: Podem estar ligados até 32 computadores à rede LiteShow, mas apenas podem ser exibidos até quatro computadores em simultâneo. Veja as instruções abaixo.

### **Menu Admin**

**Nota:** Para obter acesso ao Menu Admin, tem de ter a sessão iniciada como Utilizador Admin.

Utilize o Menu Admin para configurar e controlar o projector através de um navegador web, configurar alertas de falha e aviso por correio electrónico, gerir o projector por SNMP.

**Notas:** As páginas web e correio electrónico enviadas pelo projector são sempre exibidos em Inglês. Seleccione o idioma das páginas web (Inglês, Chinês Tradicional, Chinês Simplificado, Coreano, Alemão, Francês, Italiano, Espanhol, Polaco, Sueco, Neerlandês, Português, Russo, Finlandês, Norueguês, Turco ou Dinamarquês) na página principal. Para controlo de rede pode aceder ao projector através da Porta 23 (Telnet). Utilizamos os mesmos códigos de controlo em série e na rede. O controlo de rede InFocus utiliza a estrutura de pacotes Telnet.

**Configuração de rede:** Antes de poderem ser utilizadas as funções LiteShow, o projector tem de ser configurado neste submenu para a sua rede. Contacte o seu administrador de rede antes de introduzir informações neste submenu. Informações de rede incorrectas podem causar problemas na sua rede. **Nota:** Para activar funções de rede sempre (mesmo com o projector desligado), o item Rede no submenu Funções Sempre Ligadas do menu Configuração tem de estar Sim (e não Não).

**Configuração de IP:** Definições LAN com fios caso DHCP esteja desligado ou indisponível na LAN com fios.

**Configuração do Servidor DHCP:** O projector funciona como um anfitrião DHCP sempre que existe administra uma LAN Sem Fios e/ou quando ligado a uma LAN com fios que não possua um anfitrião DHCP.

**Configuração Sem Fios:** Configuração IP da LAN Sem FIos – estes controlam como aparece a LAN Sem Fios do projector a computadores na rede Sem fios administrada pelo projector.

**GateKeeper:** Computadores convidades na LAN Sem Fios podem aceder à LAN/Internet através da ligação LAN com fios se aqui activada. Apenas Internet bloqueia endereços IP na mesma subrede LAN que o projector, mas permite acesso a outros endereços IP.

**CLI Pass-Through:** O projector inclui um motor Telnet básico. Pode "Activar" uma ligação Telnet recebida na qual o projector processará e irá responder a comandos CLI recebidos nesta porta (23).

**41** Download from Www.Somanuals.com. All Manuals Search And Download.**SNMP:** Configure as definições do Protocolo de Gestão Simples de Rede. **Sistema de Controlo Crestron:** Active o controlo por sistemas Crestron. **Sistema de Controlo AMX:** Active o controlo por sistemas AMX.

**Configuração de projecção:** Seleccione a resolução de imagem LiteShow e configure (ou desactive) os códigos de início de sessão dentro deste menu.

**Alterar palavras-passe:** Introduza, confirme e aplique novas palavras-passe para cada tipo de Início de sessão. Aplique confirmações e gravações às suas modificações.

**Repor Predefinições:** Clicar no botão Repor Predefinições recupera as predefinições de fábrica.

**Controlo Avançado do Projector:** Permite ao utilizador controlar muitas das funcionalidades do menu OSD de Imagem Avançada através da rede. Incluem: idioma predefinido, Desligar Auto, Poupança de Energia, Fonte Auto, Fonte ao Ligar, Legendas, Montagem de tecto, Projecção Traseira, Ecrã Inicial, Controlos de Ampliação, e controlos de Teclado, PIN e Porta de Série.

**Definições de Alerta:** Se o seu projector estiver ligado a uma rede que suporte o protocolo SMTP (Simple Mail Transfer Protocol), pode configurá-lo para o alertar através de correio electrónico para eventos importantes. Exemplos de correio electrónico com alerta de eventos possíveis incluem o de a lâmpada não se ter acendido, de a lâmpada se ter apagado inesperadamente, falha de ventoinha, sobreaquecimento, horas da lâmpada.

**Actualização de Firmware:** O utilitário LiteShow armazenado no projector pode ser actualizado através da opção Actualização de Firmware. Quando Actualizar Firmware >estiver seleccionado, será mostrada uma mensagem de aviso no ecrã e um contador de tempo. Uma mensagem completa será mostrada no ecrã ao fim de uns minutos. Será necessário reiniciar o projector para concluir o processo de actualização.

#### **Exemplo de Menu: Menu de Estado do Sistema**

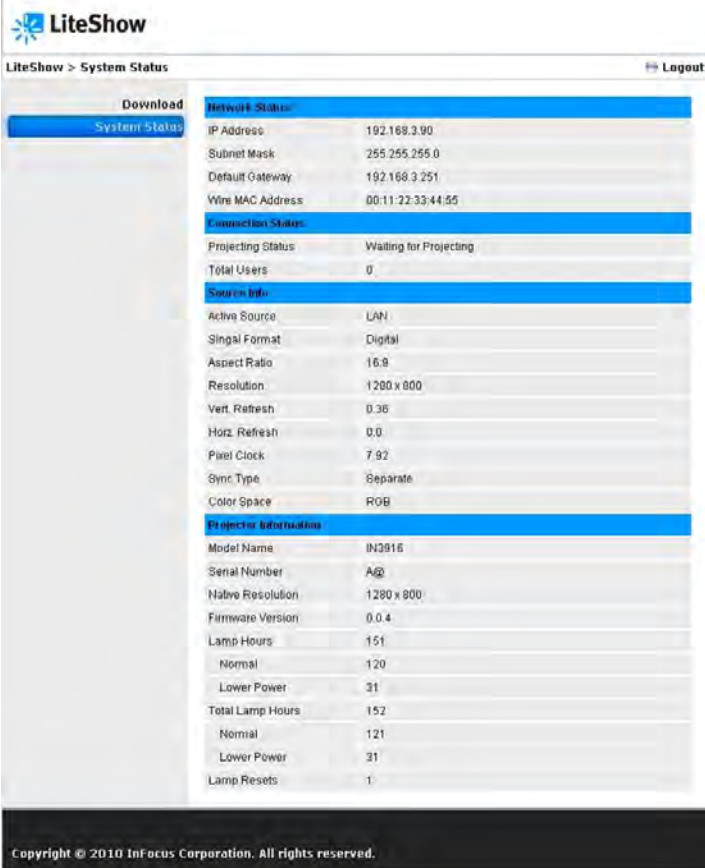

### **Exemplo de Menu: Menu de Controlo Básico do Projector Exemplo de Menu: Menu de Admin > de Rede**

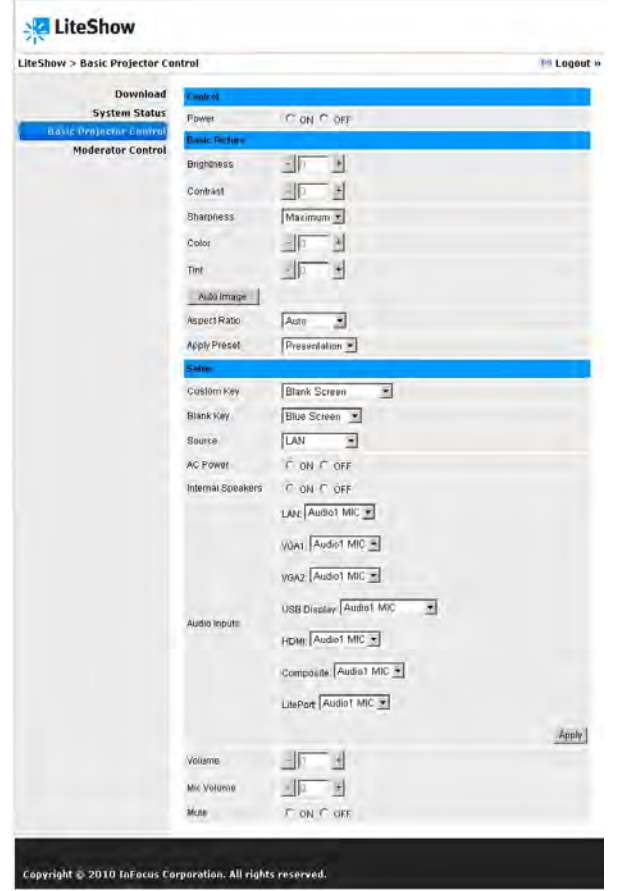

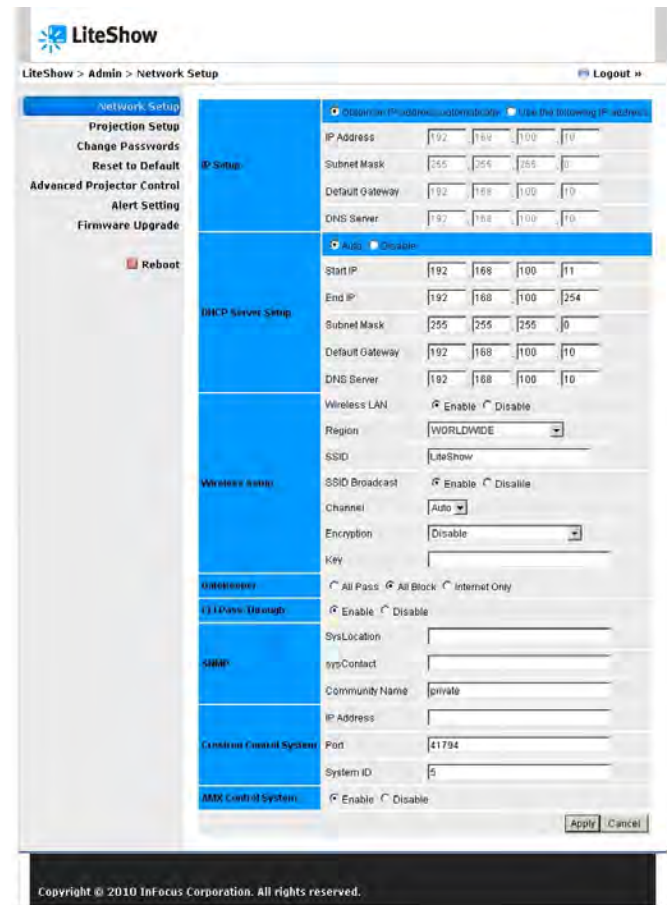

#### **Transferir o Utilitário LiteShow:**

Para começar a projectar na rede local ou sem fios, o Utilitário LiteShow tem de estar instalado e a ser executado no seu computador ou PDA. Este Utilitário é necessário para gerir a comunicação entre o seu computador/PDA e o projector ligado em LAN.

- **1** Ligue o projector, prima o botão Source e seleccione LAN. O ecrã de início do Lite Show aparecerá dentro de um minuto.
- **2** Tem de estar ligado ao projector através de uma LAN com fios ou sem fios. Para LAN sem fios, ligue-se à rede sem fios através do mesmo SSID que o projector.
- **3** Introduza no seu navegador o endereço IP mostrado no projector. (**Nota:** O endereço IP predefinido para o LiteShow é 192.168.100.10)
- **4** Inicie a sessão como Nenhum e seleccione Transferir.
- **5** Transfira e instale a aplicação LiteShow apropriada com base no seu sistema operativo (Windows 7/Vista/XP/2000, Windows Mobile 5.0 ou Macbook 10.4 e superior).
- **6** Siga as instruções do Assistente de Instalação.
- **7** Uma vez concluída a instalação, surgirá um atalho LiteShow no seu ambiente de trabalho.

#### **Menu de Transferência LiteShow**

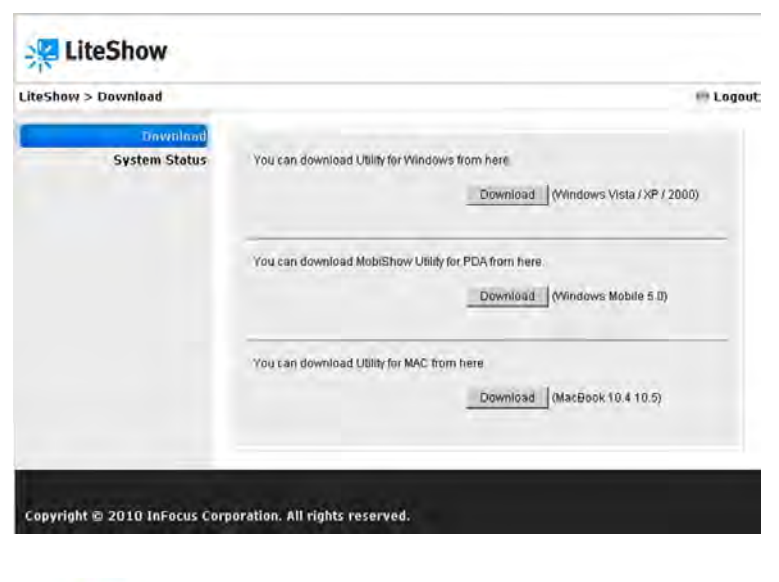

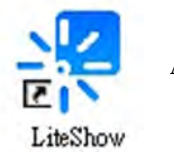

**Atalho LiteShow**

#### **Para mostrar a imagem do seu computador/PDA através da LAN:**

- **1** Ligue o projector, prima o botão Source e seleccione LAN. O ecrã de início do Lite Show aparecerá dentro de um minuto.
- **2** Tem de estar ligado ao projector através de uma LAN com fios ou sem fios. Para LAN sem fios, ligue-se à rede sem fios através do mesmo SSID que o projector.
- **3** Transfira e instale o Utilitário LiteShow, caso ainda não o tenha feito.
- **4** No pedido de Ponto de Acesso, seleccione a ligação sem fios adequada para o projector, ou escolha SKIP para uma ligação LAN com fios.
- **5** Seleccione o projector da lista de Nome de Dispositivo.
- **6** Introduza o Código de Início de Sessão, se pedido.
- **7** Inicie a apresentação.

#### **Ecrã Inicial LiteShow**

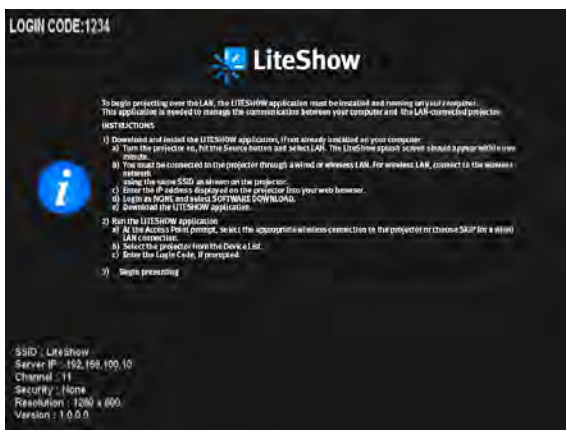

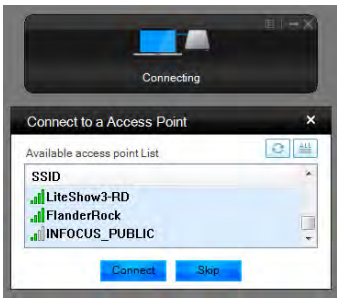

#### **Pedido de Ponto de Acesso Lista de Nome de Dispositivo**

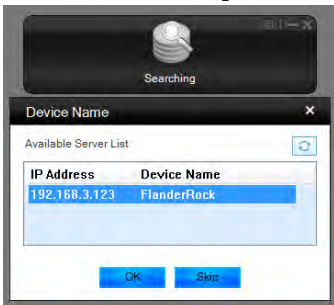

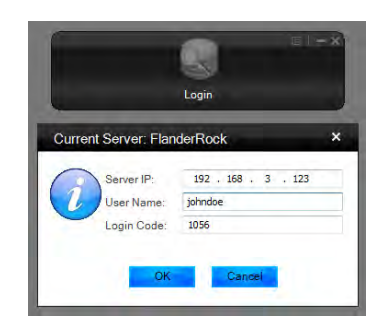

#### **Ecrã de início de sessão**

#### **Para controlar a imagem projectada:**

Utilize a Barra de ferramentas LiteShow para alternar entre a projecção em ecrã completo e projecção QuadView. Pode também optar por actualizar, pausar ou parar a projecção. Também estão disponíveis através deste controlo várias ferramentas de administração.

#### **Barra de ferramentas LiteShow**

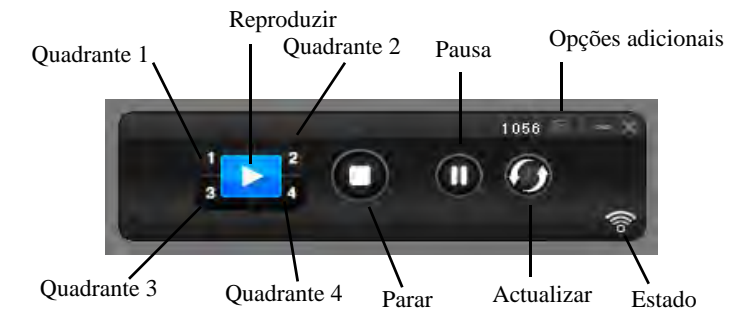

#### **Controlo do Moderador LiteShow**

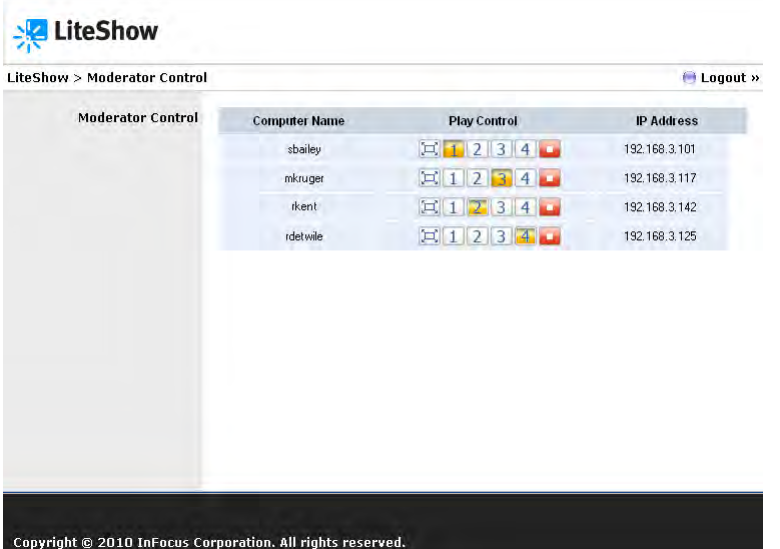

#### **Para moderar múltiplos utilizadores:**

Nota: Tem de ter a sessão iniciada como Utilizador Admin para poder controlar quem está a projectar.

No menu de Controlo do Moderador, pode ser vista uma lista dos utilizadores. Utilizando os botões de Controlo de Reprodução, escolha um ou mais utilizadores (até quatro em simultâneo) para mostrar. As escolhas incluem: Imagem total, Quadrante 1, Quadrante 2, Quadrante 3, Quadrante 4, ou Parar (de projectar).

Download from Www.Somanuals.com**.** All Manuals Search And Download.

### <span id="page-47-0"></span>**Manutenção**

### <span id="page-47-1"></span>**Limpar a lente**

**1** Aplique um produto de limpeza de lentes não abrasivo num pano suave e seco.

- O projector deverá estar desligado e a lente à temperatura ambiente.
- Evite utilizar muito produto, e não o aplique directamente sobre a lente. Produtos abrasivos, solventes ou outros químicos agressivos podem riscar a lente.
- **2** Limpe levemente com o pano sobre a lente num movimento circular.

### **AVISOS:**

- Desligue o projector e retire o cabo de alimentação antes de limpar qualquer parte do projector.
- Não toque nem bloqueie a lente do projector com quaisquer objecto pois poderá danificar a lente do projector. Utilize a tampa da lente sempre que o projector não seja utilizado e também durante o seu transporte. Riscos, golpes e outros danos à lente não estão abrangidos pela garantia do produto.
- Não abra qualquer tampa no projector, excepto a tampa da lâmpada.
- Não tente reparar sozinho este produto, pois abrir e remover tampas pode expô-lo a voltagens perigosas e outros perigos. Deixe todo o serviço de manutenção para pessoal devidamente qualificado.

### <span id="page-47-2"></span>**Utilizar o fecho de segurança**

O projector tem um fecho de segurança para utilizar com um Sistema de Cabo de Bloqueio. Consulte a informação que veio com o fecho para instruções sobre como o utilizar.

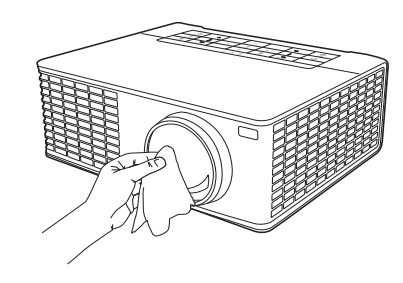

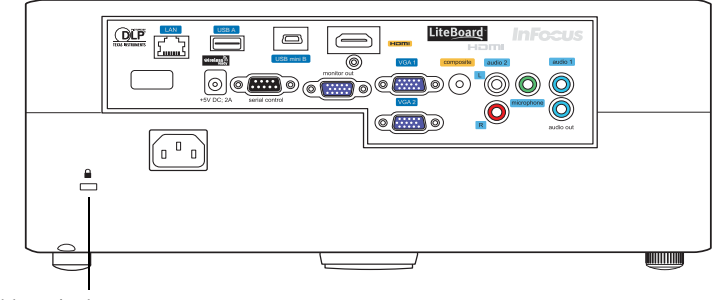

bloqueio de segurança

### <span id="page-48-0"></span>**Substituir a lâmpada de projecção**

O temporizador de Horas de Lâmpada no menu Inf. do Projetor conta o número de horas que a lâmpada foi utilizada. Vinte horas antes do final do tempo de vida útil da lâmpada, a mensagem "Subst. Lâmpada" aparece no ecrã durante o arranque.

### **NOTA IMPORTANTE:**

- Sempre use o módulo da lâmpada InFocus concebidos para o modelo do seu projetor. Olhe para o 8 personagem do número de série do projetor (localizado na parte inferior do projetor e do Serviço e Suporte> Projetor submenu Info).
- Se o 8 personagem é um "0" (Exemplo: BFQMyww0nnnn) Use SP-LAMP-062.
- Se o 8 personagem é um "A"(Exemplo: BFQMywwAnnnn) Use SP-LAMP-062A.
- Estas lâmpadas não são intercambiáveis e foram concebidos exclusivamente para caber em produtos compatíveis.
- Certifique-se que utiliza o módulo de lâmpada InFocus concebido para este projector. Pode encomendar novas lâmpadas de **www.infocus.com** (em certas áreas), no seu revendedor ou representante. **Apenas lâmpadas InFocus genuínas estão testadas para uso neste projector.** A utilização de lâmpadas que não da InFocus pode provocar choque eléctrico e incêndio, e pode caducar a garantia do projector. A InFocus não será responsável pelo desempenho, segurança ou certificação de quaisquer outras lâmpadas.

### **AVISOS**:

- O projector utiliza uma lâmpada de vidro de alta com mercúrio de alta pressão. A lâmpada pode falhar prematuramente, ou pode sofrer uma ruptura, com um som de rebentamento, caso seja atirada, raspada ou manuseada a quente. O risco de falha ou ruptura na lâmpada aumenta com a idade da lâmpada; substitua a lâmpada quando vir a mensagem "Subst. Lâmpada".
- Para evitar queimaduras, deixe o projector arrefecer pelo menos 60 minutos antes de substituir a lâmpada.
- Desligue o cabo de alimentação antes de substituir a lâmpada.
- Não deixe cair o módulo da lâmpada. O vidro pode partir-se e causar lesões.
- Não toque na superfície de vidro do módulo da lâmpada. Dedadas podem escurecer a nitidez de projectção e originar o estilhacar do vidro.
- Seja extremamente cuidadoso ao remover o compartimento da lâmpada. Embora improvável, se a lâmpada se romper, podem ser gerados pequenos fragmentos de vidro. O módulo da lâmpada está concebido para conter a maioria destes fragments, mas tenha cuidado quando o remover.
- Antes de substituir uma lâmpada rompida, limpe o compartimento da lâmpada e deite fora os materiais de limpeza. Lave as mãos após a substituição da lâmpada.
- Quando substitui a lâmpada com o projector montado no tecto, utilize protecção ocular para evitar lesões nos olhos.

Hg- Lâmpada contém mercúrio. Lidar de acordo com as leis de eliminação de lâmpadas locais. Consulte **www.lamprecycle.org**.

- **1** Desligue o projector e o cabo de alimentação.
- **2** Aguarde 60 minutos para que o projector arrefeça completamente.
- **3** Remova a porta da lâmpada, localizada no topo do projector, removendo (a) os dois parafusos nas laterais da porta, (b) deslizando a porta para a frente do projector, e (c) inclinando e levantando a porta para fora.
- **4** Desligue o conector da lâmpada.
- **5** Liberte o parafuso de suporte que prende o invólucro da lâmpada ao projector. **NOTA**: Se o projector estiver instalado num suporte de tecto, tome cuidado para não largar o módulo da lâmpada uma vez solto o parafuso de suporte.
- **6** Com cuidado, levante a lâmpada na vertical, de acordo com os pinos de alinhamento; tenha cuidado para não apertar o conector da lâmpada. Deite fora a lâmpada de forma ambientalmente correcta.
- **7** Instale o novo módulo de lâmpada, alinhando devidamente os pinos. Tenha cuidado para não apertar o conector da lâmpada.
- **8** Aperte o parafuso. (**NOTA**: Se os pinos não foram bem alinhados, o parafuso não poderá ser apertado totalmente.)
- **9** Volte a prender o conector da lâmpada ao projector.
- **10** Volte a colocar a porta da lâmpada (a) alinhando as dobradiças, (b) encaixando a porta da lâmpada e (c) empurrando-a para o sítio.
- **11** Volte a apertar os parafusos da porta da lâmpada.
- **12** Ligue o cabo de alimentação e prima o botão Energia para voltar a ligar o projector.
- **13** Para repor o temporizador de horas da lâmpada, navegue até ao menu **Status e serviço** e seleccione **Redef. horas da lâmp.** Consulte [página](#page-37-0) 37 para obter mais informações.

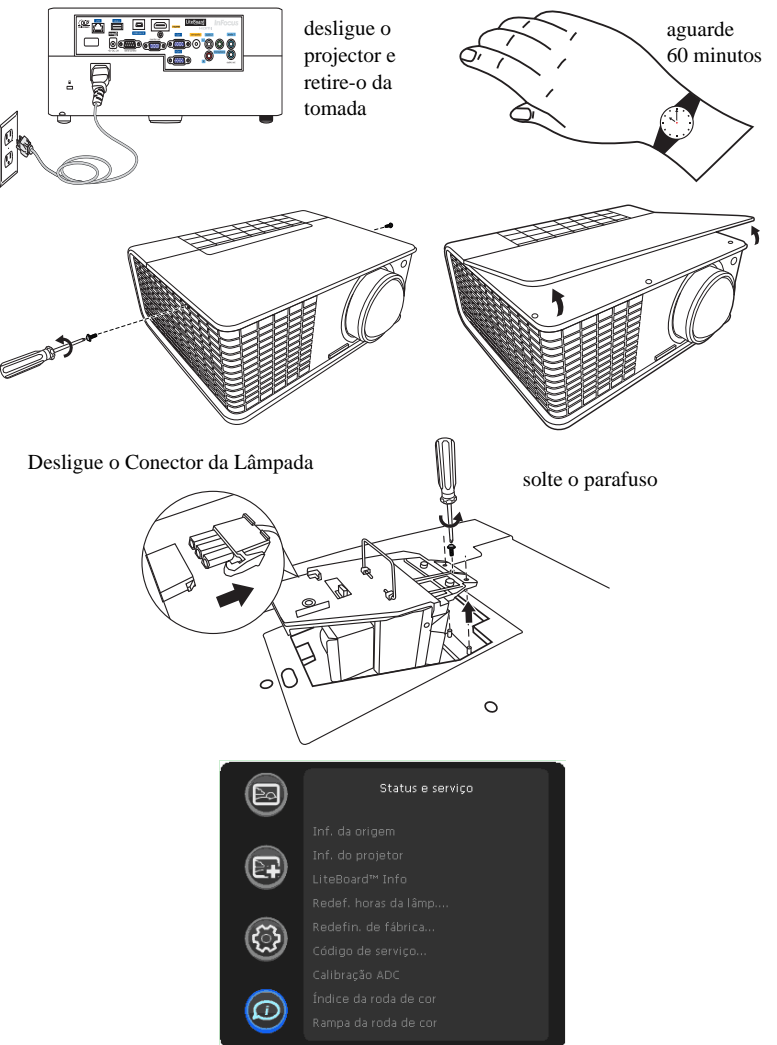

### **ÍNDICE**

#### **Numéricos** 16x9 vs 4x3 [12](#page-12-5)

**A** Activado [15](#page-15-1) Altifalante Interno [35](#page-35-4) Anel de brilho [36](#page-35-3) Aplicar predefin [32](#page-32-2) Apontador do LiteBoard™ [34](#page-34-2) Aspecto do Ecrã [12](#page-12-5) **B**

#### Baixa potência lâmp. [35](#page-34-3) Botão de reposição [15](#page-15-2) Botão de volume [26](#page-26-2) Botão desfazer [16](#page-15-3) Botões do painel [28](#page-28-0) Brilho [32](#page-32-3) **C**

Cabo de alimentação [8](#page-8-6) Caixa de cabo [12](#page-12-6) Clique de Tecla [34](#page-34-4) Closed Captions [34,](#page-34-5) [35](#page-35-5) Compatibilidade de Ecrã Dividido [40](#page-40-0) Conector de alimentação [8](#page-8-6) Conector de Entrada Áudio de Computador [8](#page-8-7) Conector de E[ntrada do Computador](#page-15-4) [8](#page-8-8) Conector USB 15 Congelar tela [34](#page-34-6) Contactar a InFocus [24](#page-24-0) Contraste [32](#page-32-4) Controles de Aumento [36](#page-35-6) Controlo 3D [33](#page-33-3) **D** Definir Nível de Preto... [33](#page-33-4) Desactivar Instantâneo 35

**50** [Download from Www.Somanuals.c](#page-35-7)om. All Manuals Search And Download.Desl. menu [35](#page-35-8) Desloc. horiz. [32](#page-32-5) Desloc. Vertical [32](#page-32-5) Detectar Filme [33](#page-33-5) Distorção [32](#page-32-6) Distorção, Ajustar [10](#page-10-1) **E** Eco da porta serial [36](#page-36-0) Entradas Áudio [35](#page-35-1) Espaço de cor [33](#page-33-6) Evitar Protecção de Ecrã do PC [35](#page-35-9) **F** Fase [33](#page-33-7) Focagem [10](#page-10-2) Fonte [34](#page-34-7) Forçar amplo [33](#page-33-8) Funções Sempre Ligadas [34](#page-34-8) **G** Gama [33](#page-33-9) Ganho V[ermelho/Verde/Azul](#page-24-1) [33](#page-33-10) Garantia 24 **H** HDTV [32](#page-32-1) **I** Idioma [34](#page-34-9) Imagem automát. [32](#page-32-7) Inf. da origem [34](#page-34-10), [37](#page-37-1) Inf. do projetor [34,](#page-34-11) [37](#page-37-2) Informação de c[ontacto do serviço de apoio ao cliente](#page-33-11) [24](#page-24-0) Invert. Sinc. 3D 33 **L** Ligação de CA [34](#page-34-12) Ligar Dispositivo vídeo [12](#page-12-0) Ligar Canal [16](#page-16-1) Limiar de sincron. [33](#page-33-12) LiteBoard™ Info [37](#page-37-3)

Luz da Bateria [14](#page-14-3) Luz de ligação [15](#page-15-5) **M** Menu-Source-Select-Cima-Baixo [36](#page-36-1) Modo Botão de Deslocação [15](#page-15-6) Montagem no teto [35](#page-35-0) Mostrar mensagens [35](#page-35-10) Movimento [15](#page-15-7) Mudo [34](#page-34-13) **N** Nitidez [32](#page-32-8) **O** Offset Vermelho/Verde/Azul [33](#page-33-13) Origem automática [35](#page-35-11) **P** Posição Horizontal [33](#page-33-14) Posição Vertical [33](#page-33-14) Poupança de Ecrã [17,](#page-17-3) [34](#page-34-14) Projector Botões do painel [28](#page-28-0) Configurar [7](#page-7-1) Ligar a dispositivos vídeo [12](#page-12-0) Menus [31](#page-31-0) Posicionamento [7](#page-7-1) Resolução de problemas [17](#page-17-1) Proporção [12](#page-12-5), [32](#page-32-1) Protecção PIN [36](#page-36-1)

### **R**

Rádio Interno [15](#page-15-8) Redução de Ruído [33](#page-33-15) Repor o projector [37](#page-37-4) Reposição [37](#page-37-5) Reposição de Fábrica [37](#page-37-5) Resolução de problemas [17](#page-17-4) Retroprojeção [35](#page-35-12)

#### **S**

Sem som AV [34](#page-34-15) Sensor [15](#page-15-9) Serviço [37](#page-37-6) Sintonizador de TV [12](#page-12-6) Sobrevarredura [33](#page-33-2), [34](#page-34-16) Sons de alim. [35](#page-35-13) **T** Tecla em branco [34](#page-34-17) Teclado [36](#page-35-14) Teclas de Fonte [34](#page-34-18) Tela de pesquisa [35](#page-35-2) Tela vazia [34](#page-34-19) telecomando [25](#page-25-0) Tempo desl. autom. [34](#page-34-20) Temporiz. [34](#page-34-21) Tirar instantânea... [35](#page-35-15) Tonalidade [32](#page-32-9) Tracking [33](#page-33-16) Transparência do menu [35](#page-35-16) **U** USB [6,](#page-6-0) [8](#page-8-9) utilização do menu [31](#page-31-1) **V** Velocidade da porta de série [36](#page-36-2) Velocidade do clique [15](#page-15-10) Visualizar u[ma Apresentação de Diapositivos](#page-34-22) [38](#page-38-1) Volume Mic 34 **Z** Zoom Digital [32](#page-32-10)

Free Manuals Download Website [http://myh66.com](http://myh66.com/) [http://usermanuals.us](http://usermanuals.us/) [http://www.somanuals.com](http://www.somanuals.com/) [http://www.4manuals.cc](http://www.4manuals.cc/) [http://www.manual-lib.com](http://www.manual-lib.com/) [http://www.404manual.com](http://www.404manual.com/) [http://www.luxmanual.com](http://www.luxmanual.com/) [http://aubethermostatmanual.com](http://aubethermostatmanual.com/) Golf course search by state [http://golfingnear.com](http://www.golfingnear.com/)

Email search by domain

[http://emailbydomain.com](http://emailbydomain.com/) Auto manuals search

[http://auto.somanuals.com](http://auto.somanuals.com/) TV manuals search

[http://tv.somanuals.com](http://tv.somanuals.com/)